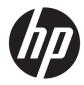

# Maintenance and Service Guide

HP EliteBook 735 G6 Notebook PC

© Copyright 2019 HP Development Company, L.P.

AMD, Radeon, and Ryzen are trademarks of Advanced Micro Devices, Inc. Bluetooth is a trademark owned by its proprietor and used by HP Inc. under license. DisplayPort and the DisplayPort logo are trademarks owned by the Video Electronics Standards Association (VESA) in the United States and other countries. Intel and Thunderbolt are trademarks of Intel Corporation or its subsidiaries in the U.S. and/or other countries. Microsoft and Windows are either registered trademarks or trademarks of Microsoft Corporation in the United States and/or other countries. Miracast is a registered trademark of the Wi-Fi Alliance.

The information contained herein is subject to change without notice. The only warranties for HP products and services are set forth in the express warranty statements accompanying such products and services. Nothing herein should be construed as constituting an additional warranty. HP shall not be liable for technical or editorial errors or omissions contained herein.

First Edition: June 2019

Document Part Number: L54176-001

#### **Product notice**

This guide describes features that are common to most models. Some features may not be available on your computer.

Not all features are available in all editions or versions of Windows. Systems may require upgraded and/or separately purchased hardware, drivers, software or BIOS update to take full advantage of Windows functionality. Windows 10 is automatically updated, which is always enabled. ISP fees may apply and additional requirements may apply over time for updates. Go to <u>http://www.microsoft.com</u> for details.

To access the latest user guides, go to <u>http://www.hp.com/support</u>, and follow the instructions to find your product. Then select **User Guides**.

#### Software terms

By installing, copying, downloading, or otherwise using any software product preinstalled on this computer, you agree to be bound by the terms of the HP End User License Agreement (EULA). If you do not accept these license terms, your sole remedy is to return the entire unused product (hardware and software) within 14 days for a full refund subject to the refund policy of your seller.

For any further information or to request a full refund of the price of the computer, please contact your seller.

### **Important Notice about Customer Self-Repair Parts**

IMPORTANT: Your computer includes Customer Self-Repair parts and parts that should be accessed only by an authorized service provider. See Chapter 5, "Removal and replacement procedures for Customer Self-Repair parts," for details. Accessing parts described in Chapter 6, "Removal and replacement procedures for authorized service provider only parts," can damage the computer or void your warranty.

### Safety warning notice

▲ WARNING! To reduce the possibility of heat-related injuries or of overheating the device, do not place the device directly on your lap or obstruct the device air vents. Use the device only on a hard, flat surface. Do not allow another hard surface, such as an adjoining optional printer, or a soft surface, such as pillows or rugs or clothing, to block airflow. Also, do not allow the AC adapter to contact the skin or a soft surface, such as pillows or rugs or clothing, during operation. The device and the AC adapter comply with the user-accessible surface temperature limits defined by applicable safety standards.

# **Table of contents**

| 1 Pro | oduct description                                                                  | 1  |
|-------|------------------------------------------------------------------------------------|----|
| 2 Con | nponents                                                                           |    |
|       | Right                                                                              | 7  |
|       | Left                                                                               |    |
|       | Display                                                                            |    |
|       | Keyboard area                                                                      |    |
|       | -<br>Touchpad                                                                      |    |
|       | Lights                                                                             |    |
|       | Buttons, speakers, and fingerprint reader                                          |    |
|       | Hot keys (select products only)                                                    |    |
|       | Special keys                                                                       |    |
|       | Bottom                                                                             |    |
|       | Front                                                                              |    |
|       | Labels                                                                             |    |
|       | Computer major components<br>Display assembly subcomponents<br>Miscellaneous parts | 23 |
| 4 Ren | moval and replacement procedures preliminary requirements                          | 27 |
|       | Tools required                                                                     | 27 |
|       | Service considerations                                                             |    |
|       | Plastic parts                                                                      |    |
|       | Cables and connectors                                                              |    |
|       | Drive handling                                                                     |    |
|       | Workstation guidelines                                                             |    |
|       | Electrostatic discharge information                                                |    |
|       | Generating static electricity                                                      | 29 |
|       | Preventing electrostatic damage to equipment                                       | 29 |
|       | Personal grounding methods and equipment                                           |    |
|       | Grounding the work area                                                            |    |
|       | Recommended materials and equipment                                                |    |
|       | Packaging and transporting guidelines                                              |    |

| 5 Removal and replacement procedures for Customer Self-Repair parts            |    |
|--------------------------------------------------------------------------------|----|
| Component replacement procedures                                               |    |
| Preparation for disassembly                                                    | 32 |
| Bottom cover                                                                   |    |
| Solid-state drive (SSD)                                                        |    |
| Memory modules                                                                 |    |
| WLAN/Bluetooth combo card                                                      |    |
| WWAN module                                                                    | 39 |
| Keyboard                                                                       | 41 |
| 6 Removal and replacement procedures for authorized service provider parts     |    |
| Component replacement procedures                                               |    |
| Battery                                                                        | 45 |
| RJ-45 board with bracket                                                       | 47 |
| Heat sink assembly                                                             | 48 |
| RTC battery                                                                    | 50 |
| Power button board                                                             | 51 |
| Speaker assembly                                                               | 52 |
| Touchpad                                                                       | 53 |
| Touchpad button board                                                          | 54 |
| NFC module                                                                     | 55 |
| Smart card reader                                                              |    |
| Fan                                                                            | 57 |
| System board                                                                   | 59 |
| Fingerprint reader assembly                                                    | 64 |
| Display assembly                                                               |    |
| Top cover                                                                      |    |
| 7 Interpreting system validation diagnostic front panel LEDs and audible codes | 76 |
| 8 Computer Setup (BIOS), TPM, and HP Sure Start                                |    |
| Using Computer Setup                                                           |    |
| Starting Computer Setup                                                        |    |
| Navigating and selecting in Computer Setup                                     |    |
| Restoring factory settings in Computer Setup                                   |    |
| Updating the BIOS                                                              |    |
| Determining the BIOS version                                                   |    |
| Downloading a BIOS update                                                      | 79 |
| Changing the boot order using the f9 prompt                                    | 80 |
| TPM BIOS settings (select products only)                                       | 80 |

|   | Using HP Sure Start (select products only)                                                                          | 81  |
|---|----------------------------------------------------------------------------------------------------|-----|
| 9 | Using HP PC Hardware Diagnostics                                                                                    | 82  |
|   | Using HP PC Hardware Diagnostics Windows (select products only)                                                     | 82  |
|   | Downloading HP PC Hardware Diagnostics Windows                                                                      | 82  |
|   | Downloading the latest HP PC Hardware Diagnostics Windows version                                                   | 83  |
|   | Downloading HP Hardware Diagnostics Windows by product name or number                                               |     |
|   | (select products only)                                                                                              | 83  |
|   | Installing HP PC Hardware Diagnostics Windows                                                                       | 83  |
|   | Using HP PC Hardware Diagnostics UEFI                                                                               | 83  |
|   | Starting HP PC Hardware Diagnostics UEFI                                                                            | 84  |
|   | Downloading HP PC Hardware Diagnostics UEFI to a USB flash drive                                                    | 84  |
|   | Downloading the latest HP PC Hardware Diagnostics UEFI version                                                      | 84  |
|   | Downloading HP PC Hardware Diagnostics UEFI by product name or number                                               | • • |
|   | (select products only)                                                                                              |     |
|   | Using Remote HP PC Hardware Diagnostics UEFI settings (select products only)                                        |     |
|   | Downloading Remote HP PC Hardware Diagnostics UEFI                                                                  |     |
|   | Downloading the latest Remote HP PC Hardware Diagnostics UEFI version                                               | 85  |
|   | Downloading Remote HP PC Hardware Diagnostics UEFI by product name or<br>number                                     | 85  |
|   | Customizing Remote HP PC Hardware Diagnostics UEFI settings                                                         |     |
| 1 | 0 Backing up, restoring, and recovering                                                                             |     |
|   | Backing up information and creating recovery media                                                                  |     |
|   | Using Windows tools                                                                                                 |     |
|   | Using the HP Cloud Recovery Download Tool to create recovery media (select products only)<br>Restoring and recovery |     |
|   | Restoring and recovery<br>Restoring, resetting, and refreshing using Windows tools                                  |     |
|   | Recovering using HP Recovery media                                                                                  |     |
|   | Changing the computer boot order                                                                                    |     |
|   | Using HP Sure Recover (select products only)                                                                        |     |
|   | Using HP Sure Recover (Select products Unity)                                                                       | 09  |
| 1 | 1 Specifications                                                                                                    | 90  |
|   | Computer specifications                                                                                             |     |
|   | 33.8 cm (13.3 in) display specifications                                                                            | 91  |
|   | M.2 SATA solid-state drive specifications                                                                           | 91  |
|   | M.2 PCIe solid-state drive specifications                                                                           | 92  |
| 1 | 2 Power cord set requirements                                                                                       | 93  |
| - | Requirements for all countries                                                                                      |     |
|   | Requirements for specific countries and regions                                                                     |     |
|   |                                                                                                    |     |

| 13 Statement of memory volatility        |     |
|------------------------------------------|-----|
| Nonvolatile memory usage                 |     |
| Questions and answers                    | 100 |
| Using HP Sure Start (select models only) | 101 |
| 14 Recycling                             | 102 |
| Index                                    | 103 |

# **1 Product description**

### Table 1-1 Product components and their descriptions Category Description **Product Name** HP EliteBook 735 G6 Notebook PC Processors AMD<sup>®</sup> Ryzen<sup>™</sup> processors AMD Ryzen 7 PRO 3700U (2.3 GHz, turbo up to 4.0 GHz, 2 MB L2 cache, 4 MB L3 cache, quad core, 15 W; Radeon™ Vega 10 Graphics) AMD Ryzen 5 PRO 3500U (2.1 GHz, turbo up to 3.7 GHz, 2 MB L2 cache, 4 MB L3 cache, quad core, 15 W; Radeon Vega 8 Graphics) AMD Ryzen 3 PRO 3300U (2.1 GHz, turbo up to 3.5 GHz, 2 MB L2 cache, 4 MB L3 cache, quad core, 15 W; Radeon Vega 6 Graphics) Graphics AMD Radeon Vega UMA Graphics with shared video memory Supports HD decode, DX12, HDMI 2.0, HDCP 2.2 via HMDI/DisplayPort™ up to 4K @ 60 Hz Supports four independent displays through docking stations as follows: HP UltraSlim Docking Station – maximum resolution = 2K @ 60 Hz (DisplayPort 1) and 2K @ 60 Hz (DisplayPort 2) and 1920 × 1200 @ 60 Hz (VGA) HP USB-C Dock G3 and G4 – maximum resolution = 2K @ 60 Hz (DisplayPort 1) and 2K @ 60 Hz (DisplayPort 2) and 1920 × 1200 @ 60 Hz (HDMI) HP Thunderbolt Dock 120 W G2 - maximum resolution = 2560 × 1440 @ 60 Hz (DisplayPort 1) and 1920 × 1080 @ 60 Hz (DisplayPort 2) and 1920 × 1080 @ 60 Hz (VGA) Panel Supports narrow bezel and privacy filter 33.8 cm (13.3 in), full high-definition (FHD) (1920 × 1080), UWVA, non-touch screen Antiglare, 250 nits, 45% CG, eDP, slim, without camera Antiglare, 250 nits, 45% CG, eDP, slim, with HD camera Antiglare, 250 nits, 45% CG, eDP, slim, with HD + IR camera Antiglare, 250 nits, 45% CG, eDP, slim, without camera, with WWAN Antiglare, 250 nits, 45% CG, eDP, slim, with HD camera, with WWAN Antiglare, 250 nits, 45% CG, eDP, slim, with HD + IR camera, with WWAN Antiglare, 400 nits, 72% CG, eDP + PSR, ultra slim, Ambient Light Sensor, with HD + IR camera Antiglare, 400 nits, 72% CG, eDP + PSR, ultra slim, Ambient Light Sensor, with HD + IR camera, with WWAN Privacy, 1000 nits, 72% CG, eDP + PSR, flat, Ambient Light Sensor, with HD + IR camera, with WWAN 33.8 cm (13.3 in), FHD (1920 × 1080), UWVA, touch screen 250 nits, 45% CG, eDP, slim, privacy, with HD + IR camera, Touch-on Panel (TOP) 250 nits, 45% CG, eDP, slim, privacy, with HD + IR camera, Touch-on Panel (TOP), with WWAN Memory Two memory module slots

#### Table 1-1 Product components and their descriptions (continued)

| Category        | Description                                                                                                    |
|-----------------|----------------------------------------------------------------------------------------------------|
|                 | Memory is customer accessible or upgradeable                                                                                                    |
|                 | DDR4-2400 dual channel support                                                                                                    |
|                 | Supports up to 32 GB of system RAM in the following configurations:                                                                                                    |
|                 | • 32768 MB (16384 MB × 2)                                                                                                    |
|                 | • 16384 MB (16384 MB × 1 or 8192 MB × 2)                                                                                                    |
|                 | • 8192 MB (8192 MB × 1 or 4096 MB × 2)                                                                                                    |
|                 | • 4096 MB (4096 MB × 1)                                                                                                    |
| Primary storage | M.2 solid-state drives (2280)                                                                                                    |
|                 | 1 TB, PCle, Gen 3 × 4, SS, NVMe, TLC                                                                                                    |
|                 | 512 GB, PCIe, Gen 3 × 4, SS, NVMe, TLC, Opal 2                                                                                                    |
|                 | 512 GB, PCIe, Gen 3 × 4, SS, NVMe, TLC                                                                                                    |
|                 | 512 GB, PCIe, value                                                                                                    |
|                 | 256 GB, PCIe, Gen 3 × 4, NVMe, SS, TLC                                                                                                    |
|                 | 256 GB, PCIe, NVMe, SS, value                                                                                                    |
|                 | 256 GB, SATA-3, Opal 2, TLC                                                                                                    |
|                 | 128 GB, SATA-3, SS, TLC                                                                                                    |
| Audio and video | HP Bang & Olufsen Audio                                                                                                    |
|                 | Multiple-array microphone (including rear-facing 3rd microphone)                                                                                                    |
|                 | Stereo speakers (2) (13 mm × 38 mm × 4 mm)                                                                                                    |
|                 | Camera HD RGB 720p                                                                                                    |
|                 | Camera HD + IR RGB 720p                                                                                                    |
|                 | Camera privacy cover                                                                                                    |
|                 | Supports WDR (Wide Dynamic Range)                                                                                                    |
|                 | Support for models without camera                                                                                                    |
| Ethernet        | RTK DASH GBE Ethernet Controller                                                                                                    |
|                 | RTL8111EPH-CG (DASH)                                                                                                    |
|                 | The following support S3/S4/S5 wake on (via out of band): HP USB-C Dock G4, HP Thunderbolt Dock 120 W G2, HP USB-C Mini Dock                                                    |
|                 | The following support S0/S3/S4/S5 MAPT (via out of band): HP USB-C Dock G4, HP Thunderbolt Dock 120 W G2,<br>HP USB-C Mini Dock, HP USB-C Dock G5, HP USB-C/A Universal Dock G2 |
| Wireless        | Bluetooth®                                                                                                    |
| networking      | Bluetooth 4.2 and Bluetooth 5.0 support                                                                                                    |
|                 | Wireless local area network (WLAN) (select models only):                                                                                                    |
|                 | Integrated WLAN options with dual antennas (M.2 2230 socket PCIe/USB):                                                                                                    |

| Table 1-1 Product components and their descriptions (continued) |
|-----------------------------------------------------------------|
|-----------------------------------------------------------------|

| Category        | Description                                                                                               |
|-----------------|----------------------------------------------------------------------------------------------------|
|                 | • Realtek RTL8822BE 802.11ac 2 × 2 Wi-Fi + Bluetooth 4.2 Combo Adapter                                    |
|                 | • Intel Wireless-AC 9260 802.11ac 2 × 2 Wi-Fi + Bluetooth 5.0 (non-vPro, supporting Gigabit Wi-Fi speeds) |
|                 | • Intel Wi-Fi 6 AX200 + Bluetooth 5 (802.11ax 2 × 2 non-vPro, supporting gigabit transfer speeds)         |
|                 | Two WLAN antennas built into bottom of display assembly                                                   |
|                 | Compatible with Wi-Fi CERTIFIED Miracast™-certified devices                                               |
|                 | Supports HP Connection Optimizer with data analytics                                                      |
|                 | Support S3/S4 wake on Wireless LAN                                                                        |
|                 | Supports HP LAN-Wireless Protection (WLAN/LAN/WWAN switching)                                             |
|                 | Support Static BIOS SAR for Intel and Realtek modules                                                     |
|                 | Support Turbo Lite Wi-Fi                                                                                  |
|                 | Near-Field Communication (NFC) (select models only):                                                      |
|                 | NXP NPC300 Near Field Communication Module (NXP NPC300 I2C 10 mm x 17 mm)                                 |
|                 | NFC antenna                                                                                               |
|                 | Wireless wide area network (WWAN) (select models only):                                                   |
|                 | WWAN cards are compatible with a programmable removable eSIM                                              |
|                 | Two WWAN antennas (worldwide 5-band, configured at top of display panel)                                  |
|                 | Integrated WWAN options with dual antennas (M.2 30 × 42 socket USB2):                                     |
|                 | Intel XMM 7360 LTE-Advanced (CAT 9)                                                                       |
|                 | Support for WWAN after market option (AMO)                                                                |
| orts            | USB Type-C (Alt mode)                                                                                     |
|                 | USB 3.1 Gen 1 port                                                                                        |
|                 | USB 3.1 Gen 1 charging port                                                                               |
|                 | HDMI 2.0 connector                                                                                        |
|                 | RJ-45 (network) connector                                                                                 |
|                 | Docking connector                                                                                         |
|                 | Audio-out (headphone)/audio-in (microphone) combo jack                                                    |
|                 | AC port                                                                                                   |
| ensors          | Ambient light sensor (ALS)                                                                                |
|                 | Hall sensor                                                                                               |
| eyboard/        | Keyboard                                                                                                  |
| ointing devices | HP Collaboration Keyboard                                                                                 |
|                 | Dual point, non-backlit, spill resistant with drain                                                       |
|                 |                                                                                                    |

| Category         | Description                                                                                 |  |
|------------------|---------------------------------------------------------------------------------------------|--|
|                  | Dual point, backlit, spill resistant with drain, with HP Dura Keys, supports privacy screen |  |
|                  | Touchpad                                                                                    |  |
|                  | Support for Microsoft® precison touchpad default gestures                                   |  |
|                  | Firmware PTP (Point to Point) with Filter Driver                                            |  |
|                  | Support for No Hybrid Mode                                                                  |  |
| Power            | Battery                                                                                     |  |
| requirements     | HP Long Life Lithium Polymer Soft Pack Battery, 3 cell, 50 Wh                               |  |
|                  | HP Fast Charge Technology                                                                   |  |
|                  | AC adapter                                                                                  |  |
|                  | 65 W Smart right angle, 4.5 mm                                                              |  |
|                  | 65 W Smart right angle, 4.5 mm - Argentina                                                  |  |
|                  | 65 W Smart right angle, 4.5 mm - EM                                                         |  |
|                  | 65 W Straight USB Type C                                                                    |  |
|                  | 45 W Smart right angle, 4.5 mm                                                              |  |
|                  | 45 W Smart right angle, 4.5 mm - Argentina                                                  |  |
|                  | 45 W Smart right angle, 4.5 mm, 2 prong (Japan only)                                        |  |
|                  | 45 W Straight USB Type C                                                                    |  |
|                  | Power cord                                                                                  |  |
|                  | 2-wire plug (C7), 1.0 m                                                                     |  |
|                  | 3-wire plug (C5), 1.8 m                                                                     |  |
|                  | 3-wire plug (C5), 1.0 m                                                                     |  |
|                  | Duckhead power cord (C5NS) 1.0 m                                                            |  |
|                  | Duckhead power cord (C5NS) 1.8 m                                                            |  |
| Security         | Security lock                                                                               |  |
|                  | Trusted Platform Module (TPM) 2.0 (Infineon, soldered down)                                 |  |
|                  | Touch fingerprint sensor (landed, touch with 8 × 8 sensor)                                  |  |
|                  | Smart card reader (active)(select models only):                                             |  |
|                  | Preboot authentication (password, smart card)                                               |  |
|                  | Hardware enforced Firmware Protection: HP Hardware Root of Trust + Sure Start Gen4          |  |
| Operating system | Preinstalled                                                                                |  |
|                  | Windows® 10 Home 64                                                                         |  |
|                  | Windows 10 Home 64 Advanced                                                                 |  |
|                  | Windows 10 Home 64 Advanced Single Language                                                 |  |
|                  |                                                                                             |  |

#### Table 1-1 Product components and their descriptions (continued)

### Table 1-1 Product components and their descriptions (continued)

| Category      | Description                                                  |
|---------------|--------------------------------------------------------------|
|               | Windows 10 Home 64 Chinese Market CPPP                       |
|               | Windows 10 Home 64 High End Chinese Market CPPP              |
|               | Windows 10 Home 64 Plus                                      |
|               | Windows 10 Home 64 Plus Single Language                      |
|               | Windows 10 Home 64 Plus Single Language APAC EM PPP          |
|               | Windows 10 Home 64 Plus Single Language India Market PPP     |
|               | Windows 10 Home 64 Plus Single Language Indonesia Market PPP |
|               | Windows 10 Home 64 Single Language                           |
|               | Windows 10 Home 64 Single Language APAC EM PPP               |
|               | Windows 10 Home 64 Single Language India Market PPP          |
|               | Windows 10 Home 64 Single Language Indonesia Market PPP      |
|               | Windows 10 Professional 64                                   |
|               | Windows 10 Professional 64 Chinese Market                    |
|               | Windows 10 Professional 64 StF MSNA Strategic                |
|               | Windows 10 Professional 64 StF MSNA Standard                 |
|               | Windows 10 Professional 64 StF MSNA Plus                     |
|               | FreeD05 3.0                                                  |
|               | Restore media                                                |
|               | Windows 10 Driver DVD                                        |
|               | Windows 10 Driver USB                                        |
|               | Windows 10 Professional 64-bit OS DVD                        |
|               | Windows 10 Professional 64-bit OS USB                        |
|               | Certified                                                    |
|               | Microsoft WHQL                                               |
|               | Web-only support                                             |
|               | Windows 10 Enterprise 64                                     |
|               | Windows 10 Pro 64 CBB 1803                                   |
| erviceability | End user replaceable parts                                   |
|               | AC adapter                                                   |
|               | Solid-state drive                                            |
|               | Memory module                                                |
|               | WLAN module                                                  |

| Table 1-1 P | roduct components a | nd their descriptions | (continued) |
|-------------|---------------------|-----------------------|-------------|
|-------------|---------------------|-----------------------|-------------|

| WWAN module<br>Keyboard | Category | Description |
|-------------------------|----------|-------------|
| Keyboard                |          | WWAN module |
|                         |          | Keyboard    |

# 2 Components

Your computer features top-rated components. This chapter provides details about your components, where they are located, and how they work.

## Right

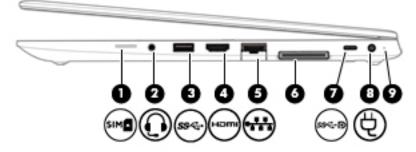

#### Table 2-1 Right-side components and their descriptions

| Component |       |                                                           | Description                                                                                                    |
|-----------|-------|-----------------------------------------------------------|----------------------------------------------------------------------------------------------------|
| (1)       | SIM . | SIM card slot (select products only)                      | Supports a wireless subscriber identity module (SIM) card.                                                                                                    |
| (2)       | Q     | Audio-out (headphone)/Audio-in (microphone)<br>combo jack | Connects optional powered stereo speakers, headphones,<br>earbuds, a headset, or a television audio cable. Also connects an<br>optional headset microphone. This jack does not support<br>optional standalone microphones.      |
|           |       |                                                           | <b>WARNING!</b> To reduce the risk of personal injury, adjust the volume before putting on headphones, earbuds, or a headset. For additional safety information, see the <i>Regulatory, Safety, and Environmental Notices</i> . |
|           |       |                                                           | To access this guide:                                                                                                    |
|           |       |                                                           | Type HP Documentation in the taskbar search box,<br>and then select HP Documentation.                                                                                                    |
|           |       |                                                           | <b>NOTE:</b> When a device is connected to the jack, the computer speakers are disabled.                                                                                                    |
| (3)       | ss⊲   | USB SuperSpeed port                                       | Connects a USB device, such as a cell phone, camera, activity tracker, or smartwatch, and provides high-speed data transfer.                                                                                                    |
| (4)       | нати  | HDMI port                                                 | Connects an optional video or audio device, such as a high-<br>definition television, any compatible digital or audio<br>component, or a high-speed High Definition Multimedia<br>Interface (HDMI) device.                      |
| (5)       |       | RJ-45 (network) jack/status lights                        | Connects a network cable.                                                                                                    |
|           | •     |                                                           | • Green (left): The network is connected.                                                                                                    |
|           |       |                                                           | • Amber (right): Activity is occurring on the network.                                                                                                    |

| Comp | onent  |                                                         | Description                                                                                                    |  |
|------|--------|---------------------------------------------------------|----------------------------------------------------------------------------------------------------|--|
| (6)  |        | Docking connector                                       | Connects an optional docking device.                                                                                                    |  |
| (7)  | ಽ೫೧ನ-۲ | USB Type-C SuperSpeed port and DisplayPort<br>connector | When the computer is on, connects and charges most USB<br>devices that have a Type-C connector, such as a cell phone,<br>camera, activity tracker, or smartwatch, and provides high-<br>speed data transfer. |  |
|      |        |                                                         | <b>NOTE:</b> Cables and/or adapters (purchased separately) may be required.                                                                                                    |  |
|      |        |                                                         | – and –                                                                                                    |  |
|      |        |                                                         | Connects a DisplayPort device that has a USB Type-C connector,<br>providing display output.                                                                                                    |  |
| (8)  | Ą      | Power connector                                         | Connects an AC adapter.                                                                                                    |  |
| (9)  |        | Battery light                                           | When AC power is connected:                                                                                                    |  |
|      |        |                                                         | • White: The battery charge is greater than 90 percent.                                                                                                    |  |
|      |        |                                                         | • Amber: The battery charge is from 0 to 90 percent.                                                                                                    |  |
|      |        |                                                         | • Off: The battery is not charging.                                                                                                    |  |
|      |        |                                                         | When AC power is disconnected (battery not charging):                                                                                                    |  |
|      |        |                                                         | <ul> <li>Blinking amber: The battery has reached a low battery<br/>level. When the battery has reached a critical battery level<br/>the battery light begins blinking rapidly.</li> </ul>                    |  |
|      |        |                                                         | • Off: The battery is not charging.                                                                                                    |  |

#### Table 2-1 Right-side components and their descriptions (continued)

## Left

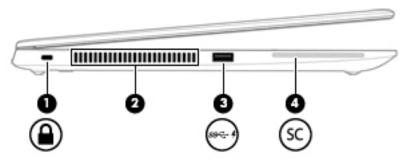

Table 2-2 Left-side components and their descriptions

| Component |                        |                                              | Description                                                                                                    |  |
|-----------|------------------------|----------------------------------------------|----------------------------------------------------------------------------------------------------|--|
| (1)       |                        | Security cable slot                          | Attaches an optional security cable to the computer.                                                                                                    |  |
|           |                        |                                              | <b>NOTE:</b> The security cable is designed to act as a deterrent, but it may not prevent the computer from being mishandled or stolen.                                                    |  |
| (2)       |                        | Vent                                         | Enables airflow to cool internal components.                                                                                                    |  |
|           |                        |                                              | <b>NOTE:</b> The computer fan starts up automatically to cool internal components and prevent overheating. It is normal for the internal fan to cycle on and off during routine operation. |  |
| (3)       | ss <del>&lt;.</del> ∙4 | USB SuperSpeed port with HP Sleep and Charge | Connects a USB device, provides high-speed data transfer, and even when the computer is off, charges most products such as a cell phone, camera, activity tracker, or smartwatch.          |  |
| (4)       | SC                     | Smart card reader                            | Supports optional smart cards.                                                                                                    |  |

## Display

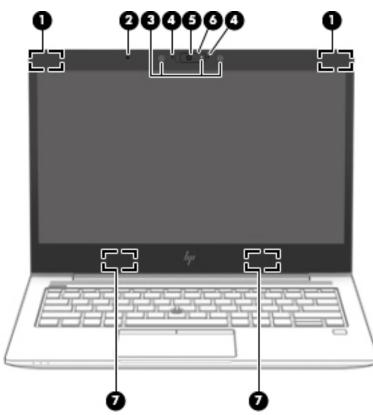

 Table 2-3 Display components and their descriptions

| Component |                                             | Description                                                                                                    |  |
|-----------|---------------------------------------------|----------------------------------------------------------------------------------------------------|--|
| (1)       | WWAN antennas* (select products only)       | Send and receive wireless signals to communicate with wireless wide area networks (WWANs).                                                                           |  |
| (2)       | Ambient light sensor (select products only) | Adjusts the brightness of the display, depending on the ambient light.                                                                                               |  |
| (3)       | Camera light(s) (select products only)      | On: One or more cameras are in use.                                                                                                    |  |
| (4)       | Internal microphones                        | Record sound.                                                                                                    |  |
| (5)       | Camera(s) (select products only)            | Allow(s) you to video chat, record video, and record still images. Some<br>cameras also allow a facial recognition logon to Windows, instead of a<br>password logon. |  |
|           |                                             | <b>NOTE:</b> Camera functions vary depending on the camera hardware and software installed on your product.                                                          |  |
| (6)       | Camera privacy cover (select products only) | When closed, the camera privacy cover conceals the camera.                                                                                                    |  |
|           |                                             | • To reveal the camera, slide the cover to the right.                                                                                                    |  |
|           |                                             | • To conceal the camera, slide the cover to the left.                                                                                                    |  |
| (7)       | WLAN antennas* (select products only)       | Send and receive wireless signals to communicate with wireless local area networks (WLANs).                                                                          |  |

\*The antennas are not visible from the outside of the computer. For optimal transmission, keep the areas immediately around the antennas free from obstructions.

For wireless regulatory notices, see the section of the *Regulatory*, *Safety*, and *Environmental Notices* that applies to your country or region.

| Component Description |
|-----------------------|
|-----------------------|

To access this guide:

▲ Type HP Documentation in the taskbar search box, and then select HP Documentation.

## **Keyboard area**

### Touchpad

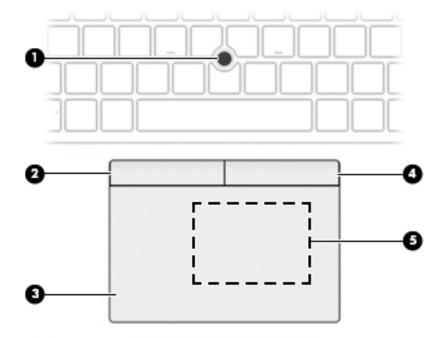

#### Table 2-4 Touchpad components and their descriptions

| Component |                                                                                  | Description                                                                            |  |
|-----------|----------------------------------------------------------------------------------|----------------------------------------------------------------------------------------|--|
| (1)       | Pointing stick                                                                   | Moves the pointer on the screen.                                                       |  |
| (2)       | Left pointing stick button                                                       | Functions like the left button on an external mouse.                                   |  |
| (3)       | Touchpad zone                                                                    | Reads your finger gestures to move the pointer or activate items on the screen.        |  |
| (4)       | Right pointing stick button                                                      | Functions like the right button on an external mouse.                                  |  |
| (5)       | Near Field Communications (NFC) tapping area and antenna* (select products only) | Allows you to wirelessly share information when you tap it with an NFC-enabled device. |  |

\*The antenna is not visible from the outside of the computer. For optimal transmission, keep the area immediately around the antenna free from obstructions.

For wireless regulatory notices, see the section of the *Regulatory, Safety, and Environmental Notices* that applies to your country or region.

To access this guide:

▲ Type HP Documentation in the taskbar search box, and then select HP Documentation.

### Lights

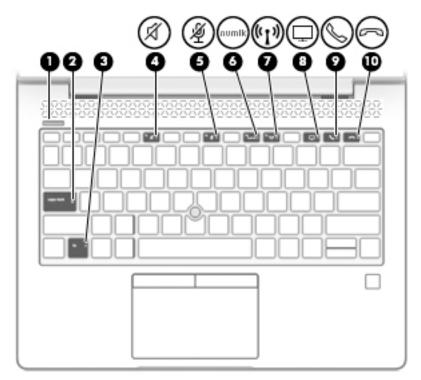

| Table 2-5 Lights and their description |
|----------------------------------------|
|----------------------------------------|

| Component |        |                             | Description                                                                                                    |  |
|-----------|--------|-----------------------------|----------------------------------------------------------------------------------------------------|--|
| (1)       |        | Power light                 | • On: The computer is on.                                                                                                    |  |
|           |        |                             | <ul> <li>Blinking: The computer is in the Sleep state, a power-saving state. The<br/>computer shuts off power to the display and other unneeded components.</li> </ul> |  |
|           |        |                             | <ul> <li>Off: The computer is off or in Hibernation. Hibernation is a power-saving<br/>state that uses the least amount of power.</li> </ul>                           |  |
| (2)       |        | Caps lock light             | On: Caps lock is on, which switches the key input to all capital letters.                                                                                              |  |
| (3)       |        | Fn lock light               | On: The fn key is locked. For more information, see <u>Hot keys (select products only)</u><br>on page 14.                                                              |  |
| (4)       | ~/     | Mute light                  | On: Computer sound is off.                                                                                                    |  |
|           | X      |                             | • Off: Computer sound is on.                                                                                                    |  |
| (5)       | ŝ      | Microphone mute light       | • On: Microphone is off.                                                                                                    |  |
|           | 2      |                             | • Off: Microphone is on.                                                                                                    |  |
| (6)       | num lk | Num lk light                | On: Num lock is on.                                                                                                    |  |
| (7)       | «I»    | Wireless light              | On: An integrated wireless device, such as a wireless local area network (WLAN) device and/or a Bluetooth® device, is on.                                              |  |
|           |        |                             | <b>NOTE:</b> On some models, the wireless light is amber when all wireless devices are off.                                                                            |  |
| (8)       | Ţ      | Sharing or presenting light | On: Sharing is on.                                                                                                    |  |
|           | Ţ      |                             |                                                                                                    |  |

#### Table 2-5 Lights and their descriptions (continued)

| Component |   |                   | Description            |
|-----------|---|-------------------|------------------------|
| (9)       | S | Call answer light | On: Call answer is on. |
| (10)      | 2 | Call end light    | On: Call end is on.    |

### Buttons, speakers, and fingerprint reader

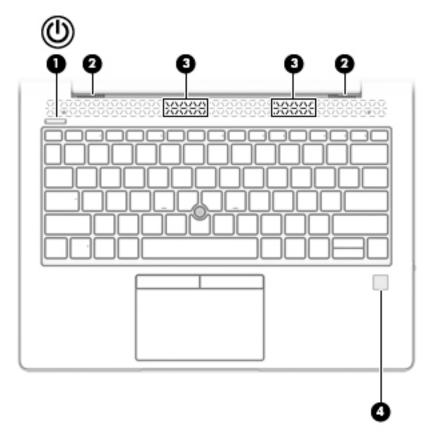

| Component |   |              | Description                                                                                                    |  |
|-----------|---|--------------|----------------------------------------------------------------------------------------------------|--|
| (1)       | d | Power button | • When the computer is off, press the button to turn on the computer.                                                                                            |  |
|           | 0 |              | • When the computer is on, press the button briefly to initiate Sleep.                                                                                           |  |
|           |   |              | • When the computer is in the Sleep state, press the button briefly to exit Sleep (select products only).                                                        |  |
|           |   |              | <ul> <li>When the computer is in Hibernation, press the button briefly to exit<br/>Hibernation.</li> </ul>                                                       |  |
|           |   |              | <b>IMPORTANT:</b> Pressing and holding down the power button results in the loss of unsaved information.                                                         |  |
|           |   |              | If the computer has stopped responding and shutdown procedures are ineffective, press and hold the power button for at least 5 seconds to turn off the computer. |  |
|           |   |              | To learn more about your power settings, see your power options.                                                                                                 |  |

| Component |                                           | Description                                                                                                    |
|-----------|-------------------------------------------|----------------------------------------------------------------------------------------------------|
|           |                                           | Right-click the Power meter icon and then select Power Options.                                                                                                    |
| (2)       | Vents (2)                                 | Enable airflow to cool internal components.                                                                                                    |
|           |                                           | <b>NOTE:</b> The computer fan starts up automatically to cool internal components and prevent overheating. It is normal for the internal fan to cycle on and off during routine operation.                                                                                                 |
| (3)       | Speakers (2)                              | Produce sound.                                                                                                    |
| (4)       | Fingerprint reader (select products only) | Allows a fingerprint logon to Windows, instead of a password logon. <ul> <li>Touch your finger to the fingerprint reader.</li> </ul>                                                                                                    |
|           |                                           | <b>IMPORTANT:</b> To prevent fingerprint logon issues, make sure when you register your fingerprint that all sides of your finger are registered by the fingerprint reader.                                                                                                    |
|           |                                           | <b>NOTE:</b> The fingerprint reader and insert look similar. To verify you have a fingerprint reader and not an insert, press the Windows key on your keyboard, select <b>Settings</b> , select <b>Accounts</b> , select <b>Sign-in options</b> and then follow the onscreen instructions. |

### Hot keys (select products only)

A hot key is the combination of the fn key and another key.

To use a hot key:

A Press the fn key, and then press one of the keys listed in the following table.

#### Table 2-7 Hot keys and their descriptions

| Key | Description                   |
|-----|-------------------------------|
| С   | Turns on scroll lock.         |
| E   | Turns on the insert function. |
| R   | Breaks the operation.         |
| S   | Sends a programing query.     |
| W   | Pauses the operation.         |

### Special keys

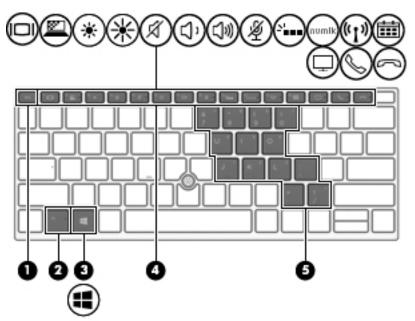

| Table 2-8 | Special keys and their descriptions |
|-----------|-------------------------------------|
|-----------|-------------------------------------|

| Component |  |                         | Description                                                                                                    |  |
|-----------|--|-------------------------|----------------------------------------------------------------------------------------------------|--|
| (1)       |  | esc key                 | Displays system information when pressed in combination with the $fn$ key.                                                                                                    |  |
| (2)       |  | fn key                  | Executes frequently used system functions when pressed in combination with another key. Such key combinations are called <i>hot keys</i> .                                                                                                    |  |
|           |  |                         | See Hot keys (select products only) on page 14.                                                                                                    |  |
| (3)       |  | Windows key             | Opens the Start menu.                                                                                                    |  |
|           |  |                         | <b>NOTE:</b> Pressing the Windows key again will close the Start menu.                                                                                                    |  |
| (4)       |  | Action keys             | Execute frequently used system functions.                                                                                                    |  |
| (5)       |  | Embedded numeric keypad | A numeric keypad superimposed over the keyboard alphabet keys. When fn + num<br>lk is pressed, the keypad can be used like an external numeric keypad. Each key on<br>the keypad performs the function indicated by the icon in the upper-right corner of<br>the key. |  |
|           |  |                         | <b>NOTE:</b> If the keypad function is active when the computer is turned off, that function is reinstated when the computer is turned back on.                                                                                                    |  |

## **Bottom**

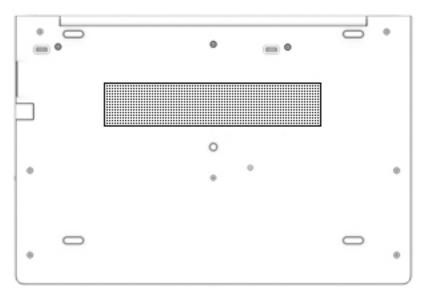

| Table 2-9 | Bottom components and their descriptions |
|-----------|------------------------------------------|
|-----------|------------------------------------------|

| Component | Description                                                                                                    |  |
|-----------|----------------------------------------------------------------------------------------------------|--|
| Vent      | Enables airflow to cool internal components.                                                                                                    |  |
|           | <b>NOTE:</b> The computer fan starts up automatically to cool internal components and prevent overheating. It is normal for the internal fan to cycle on and off during routine operation. |  |

## Front

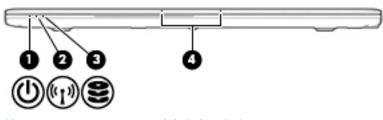

 Table 2-10
 Front components and their descriptions

| Compon | nponent    |                      | Description                                                                                                    |  |
|--------|------------|----------------------|----------------------------------------------------------------------------------------------------|--|
| (1)    | ወ          | Power light          | <ul> <li>On: The computer is on.</li> <li>Blinking: The computer is in the Sleep state, a power-saving state. The computer shuts off power to the display and other unneeded components.</li> <li>Off: The computer is off or in Hibernation. Hibernation is a power-saving state that uses the least amount of power.</li> </ul> |  |
| (2)    | (°I))      | Wireless light       | On: An integrated wireless device, such as a wireless local<br>area network (WLAN) device and/or a Bluetooth <sup>®</sup> device, is<br>on.<br><b>NOTE:</b> On some models, the wireless light is amber when<br>all wireless devices are off.                                                                                     |  |
| (3)    | <b>9))</b> | Drive light          | <ul> <li>Blinking white: The hard drive is being accessed.</li> <li>Amber: HP 3D DriveGuard has temporarily parked the hard drive.</li> </ul>                                                                                                    |  |
| (4)    |            | Internal microphones | Record sound.                                                                                                    |  |

### Labels

The labels affixed to the computer provide information you may need when you troubleshoot system problems or travel internationally with the computer. Labels may be in paper form or imprinted on the product.

IMPORTANT: Check the following locations for the labels described in this section: the bottom of the computer, inside the battery bay, under the service door, on the back of the display, or on the bottom of a tablet kickstand.

Service label—Provides important information to identify your computer. When contacting support, you
may be asked for the serial number, the product number, or the model number. Locate this information
before you contact support.

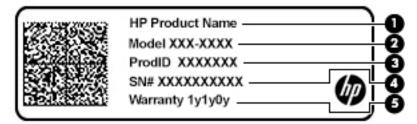

#### Table 2-11 Service label components

| Comp | omponent        |  |
|------|-----------------|--|
| (1)  | HP product name |  |
| (2)  | Model number    |  |
| (3)  | Product ID      |  |
| (4)  | Serial number   |  |
| (5)  | Warranty period |  |

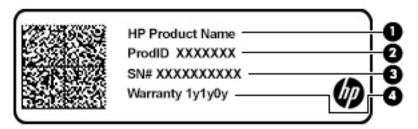

#### Table 2-12 Service label components

#### Table 2-12 Service label components (continued)

#### Component

- (3) Serial number
- (4) Warranty period
- Regulatory label(s)—Provide(s) regulatory information about the computer.
- Wireless certification label(s)—Provide(s) information about optional wireless devices and the approval markings for the countries or regions in which the devices have been approved for use.

# **3** Illustrated parts catalog

### **Computer major components**

- NOTE: HP continually improves and changes product parts. For complete and current information about supported parts for your computer, go to <a href="http://partsurfer.hp.com">http://partsurfer.hp.com</a>, select your country or region, and then follow the on-screen instructions.
- **NOTE:** Details about your computer, including model, serial number, product key, and length of warranty, are on the service tag at the bottom of your computer. See <u>Labels on page 18</u> for details.

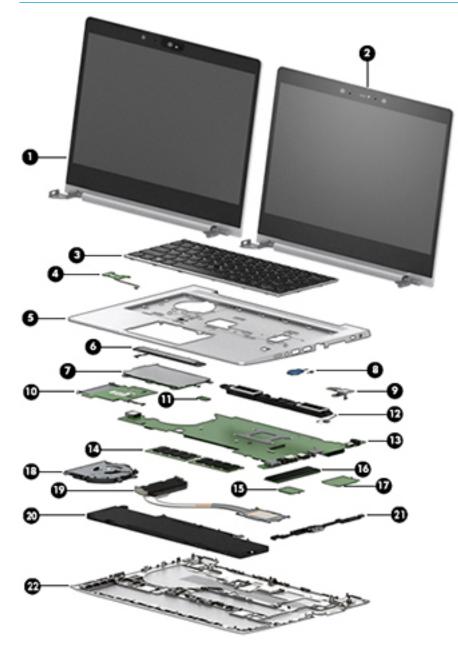

| ltem | Component                                                                                                    | Spare part number                    |  |  |
|------|----------------------------------------------------------------------------------------------------|--------------------------------------|--|--|
| (1)  | Display assembly (non-touch)                                                                                                    | not available as a whole             |  |  |
|      | <b>IMPORTANT:</b> All display assemblies are available as spare parts at the subcomponent level only. For more display assembly spare part information, <u>Display assembly</u> <u>subcomponents on page 23</u> . | assembly                             |  |  |
| (2)  | Display assembly (touch)                                                                                                    | not available as a whole<br>assembly |  |  |
| (3)  | Keyboard (see <u>Keyboard on page 41</u> ):                                                                                                    |                                      |  |  |
|      | For a list of keyboard country codes, see <u>Keyboard on page 41</u> .                                                                                                    |                                      |  |  |
|      | Without a backlight                                                                                                    | L13698-xx1                           |  |  |
|      | With a backlight                                                                                                    | L13697-xx1                           |  |  |
|      | With a backlight, privacy                                                                                                    | L15500-xx1                           |  |  |
| (4)  | Power button board                                                                                                    | L60628-001                           |  |  |
| (5)  | Top cover (includes power button)                                                                                                    | L62281-001                           |  |  |
| (6)  | Touchpad button board                                                                                                    | L19426-001                           |  |  |
| (7)  | Touchpad:                                                                                                    |                                      |  |  |
|      | Without NFC antenna                                                                                                    | L60597-001                           |  |  |
|      | With NFC antenna                                                                                                    | L60598-001                           |  |  |
| (8)  | RTC battery                                                                                                    | L13694-001                           |  |  |
| (9)  | Fingerprint reader assembly (includes EMI gasket)                                                                                                    | L60625-001                           |  |  |
| (10) | Smart card reader board                                                                                                    | L60626-001                           |  |  |
| (11) | NFC module (includes antenna cable and foam)                                                                                                    | L64720-001                           |  |  |
| (12) | Speakers (includes cable)                                                                                                    | L13684-001                           |  |  |
| (13) | System board (includes processor and replacement thermal material, see System board on page 59):                                                                                                    |                                      |  |  |
|      | All system boards use the following part numbers:                                                                                                    |                                      |  |  |
|      | xxxxxx-001: Non-Windows operating systems                                                                                                    |                                      |  |  |
|      | xxxxxx-601: Windows operating system                                                                                                    |                                      |  |  |
|      | AMD Ryzen 7 PRO 3700U processor                                                                                                    | L62284-xx1                           |  |  |
|      | AMD Ryzen 5 PRO 3500U processor                                                                                                    | L62283-xx1                           |  |  |
|      | AMD Ryzen 3 PRO 3300U processor                                                                                                    | L62282-xx1                           |  |  |
| (14) | Memory module (DDR-2666):                                                                                                    |                                      |  |  |
|      | 4 GB                                                                                                    | L10598-850                           |  |  |
|      | 8 GB                                                                                                    | 937236-850                           |  |  |
|      | 16 GB                                                                                                    | 937438-850                           |  |  |
| (15) | WLAN/Bluetooth combo card:                                                                                                    |                                      |  |  |
|      | Realtek RTL8822BE 802.11ac 2 × 2 Wi-Fi + Bluetooth 4.2 Combo Adapter                                                                                                    | 915623-001                           |  |  |

| Table 3-1 | Computer maj | or components and | their descriptions |
|-----------|--------------|-------------------|--------------------|
|           |              |                   |                    |

| ltem | Component                                                                                                    | Spare part number |
|------|----------------------------------------------------------------------------------------------------|-------------------|
|      | Intel Intel Wireless-AC 9260 802.11ac 2 × 2 Wi-Fi + Bluetooth 5.0 (non-vPro, supporting<br>Gigabit Wi-Fi speeds) | 920687-001        |
|      | Intel Wi-Fi 6 AX200 802.11ax 2 × 2 + Bluetooth 5.0 (non-vPro)                                                    | L35282-002        |
| (16) | Solid-state drive (SSD):                                                                                         |                   |
|      | 1 TB, PCIe, TLC                                                                                                  | L62292-001        |
|      | 512 GB, PCIe, TLC                                                                                                | L62289-001        |
|      | 512 GB, PCIe, self-encrypting drive (SED), Opal 2, TLC                                                           | L62290-001        |
|      | 512 GB, PCIe, value                                                                                              | L62291-001        |
|      | 256 GB, PCIe, NVMe, TLC                                                                                          | L62288-001        |
|      | 256 GB, PCIe, NVMe, value                                                                                        | L62287-001        |
|      | 256 GB, SATA-3, self-encrypting drive (SED), Opal 2, TLC                                                         | L62286-001        |
|      | 128 GB, SATA-3, TLC                                                                                              | L62285-001        |
| (17) | WWAN module:                                                                                                    |                   |
|      | Intel XMM 7360 LTE-Advanced (CAT 9)                                                                              | L15398-001        |
| (18) | Fan                                                                                                    | L60624-001        |
| (19) | Heat sink                                                                                                    | L68812-001        |
| (20) | Battery (3 cell, 50 Wh, 4.33 Ah)                                                                                 | 933321-855        |
| (21) | RJ-45 board with bracket                                                                                         | L19425-001        |
| (22) | Bottom cover                                                                                                    | L60600-001        |

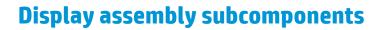

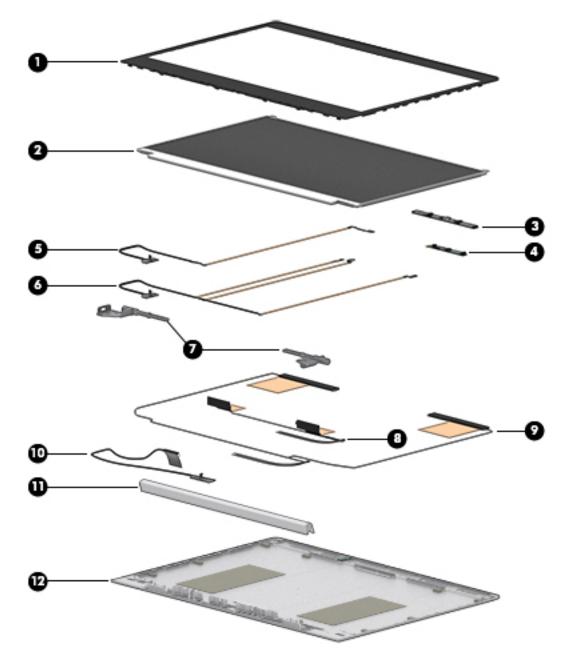

| ltem | Component                                                                                       | Spare part number |
|------|-------------------------------------------------------------------------------------------------|-------------------|
| (1)  | Bezel:                                                                                          |                   |
|      | For use in models with microphone modules                                                       | L60617-001        |
|      | For use in models with an HD camera (includes camera privacy cover)                             | L60618-001        |
|      | For use in models with an IR camera (includes camera privacy cover)                             | L60619-001        |
|      | For use in models with an IR camera and an ambient light sensor (includes camera privacy cover) | L60620-001        |
| (2)  | Raw panel:                                                                                      |                   |

| ltem | Component                                                                                                | Spare part number             |
|------|----------------------------------------------------------------------------------------------------|-------------------------------|
|      | FHD, non-touch, 250 nits                                                                                 | L60603-001                    |
|      | FHD, non-touch, for use in models with an IR camera and ambient light sensor, 400 nits                   | L60609-001                    |
|      | FHD, touch-on panel (TOP), 250 nits                                                                      | L60610-001                    |
|      | FHD, non-touch, privacy, 1000 nits                                                                       | L60613-001                    |
|      | Camera module (includes microphone):                                                                     |                               |
| (3)  | IR camera                                                                                                | L60621-001                    |
| (4)  | HD camera                                                                                                | L60622-001                    |
|      | Microphone module (not shown)                                                                            | L60630-001                    |
|      | Camera cables:                                                                                           | L60602-001 (Cable Kit)        |
| (5)  | HD camera                                                                                                |                               |
| (6)  | IR camera                                                                                                |                               |
| (7)  | Hinges (left and right)                                                                                  | L13683-001 (Hinge Kit)        |
| (8)  | WLAN antenna (included with display enclosure or available as a separate part)                           | not available as a spare part |
| (9)  | <b>WWAN antenna</b> (included with display enclosure or available as a separate part in the Antenna Kit) | not available as a spare part |
| (10) | Display cable                                                                                            | L60602-001 (Cable Kit)        |
| (11) | Hinge cover                                                                                              | L13683-001 (Hinge Kit)        |
| (12) | Display enclosure (includes hinges, antennas, gasket, foam, and tape)                                    | L60615-001                    |
|      | Ambient light sensor board (includes foil shield; not illustrated)                                       | L60629-001                    |
|      | Camera privacy cover (not illustrated)                                                                   | L60631-001 (Plastics Kit)     |

# Miscellaneous parts

| Component                                     | Spare part number |
|-----------------------------------------------|-------------------|
| AC adapter, non-PFC, 4.5 mm:                  |                   |
| 65 W HP Smart AC adapter, 3 prong             | 710412-001        |
| 65 W HP Smart AC Adapter for use in Argentina | 710340-850        |
| 65 W HP Smart AC adapter, EM                  | 913691-850        |
| 65 W, wall mount, 3 pin, USB-C, 1.8 m         | L32392-001        |
| 45 W HP Smart AC adapter, 2 prong             | 742436-001        |
| 45 W HP Smart AC Adapter                      | 741727-001        |
| 45 W HP Smart AC Adapter for use in Argentina | 741553-852        |
| 45 W, wall mount, 3 pin, USB-C, 1.8 m         | L32390-001        |
| Power cord, C5, conventional, 1.0 m:          |                   |
| For use in Argentina                          | L19357-001        |
| For use in Australia                          | L19358-001        |
| For use in Brazil                             | L19359-001        |
| For use in Denmark                            | L19360-001        |
| For use in Europe                             | L19361-001        |
| For use in India                              | L19363-001        |
| For use in Israel                             | L19362-001        |
| For use in Italy                              | L19364-001        |
| For use in Japan                              | L19365-001        |
| For use in North America                      | L19367-001        |
| For use in the People's Republic of China     | L19368-001        |
| For use in South Africa                       | L19369-001        |
| For use in South Korea                        | L19366-001        |
| For use in the United Kingdom                 | L19373-001        |
| Power cord, C5, conventional, 1.8 m:          |                   |
| For use in Australia                          | L19358-002        |
| For use in Brazil                             | L19359-002        |
| For use in Denmark                            | L19360-002        |
| For use in Europe                             | L19361-002        |
| For use in India                              | L19363-002        |
| For use in Israel                             | L19362-002        |
| For use in Italy                              | L19364-002        |
| For use in Japan                              | L19365-002        |

| Component                                                                                                    | Spare part number |
|----------------------------------------------------------------------------------------------------|-------------------|
| For use in North America                                                                                                  | L19367-002        |
| For use in the People's Republic of China                                                                                 | L19368-002        |
| For use in South Korea                                                                                                    | L19366-002        |
| For use in the United Kingdom                                                                                             | L19373-002        |
| For use in North America                                                                                                  | L27467-001        |
| For use in the People's Republic of China                                                                                 | L27468-001        |
| For use in the South Korea                                                                                                | L32923-001        |
| For use in the United Kingdom                                                                                             | L27470-001        |
| <b>Plastics Kit</b> (includes SIM card insert, fingerprint reader insert, smart card reader insert, camera privacy cover) | L60631-001        |
| Smart card insert                                                                                                    | L60627-001        |
| Hardware Kit (includes system board and heat sink shield absorber and solid-state drive shield absorber)                  | L68814-001        |
| Bracket Kit (includes USB support bracket and fingerprint reader bracket)                                                 | L65688-001        |
| Screw Kit                                                                                                    | L13696-001        |
| Pointing stick covers                                                                                                    | L15396-001        |

# 4 Removal and replacement procedures preliminary requirements

# **Tools required**

You will need the following tools to complete the removal and replacement procedures:

- Non-conductive, non-marking pry tool
- Magnetic Phillips P1 screwdriver
- Torx T8 screwdriver

# Service considerations

The following sections include some of the considerations that you must keep in mind during disassembly and assembly procedures.

NOTE: As you remove each subassembly from the computer, place the subassembly (and all accompanying screws) away from the work area to prevent damage.

#### **Plastic parts**

**IMPORTANT:** Using excessive force during disassembly and reassembly can damage plastic parts.

#### **Cables and connectors**

**IMPORTANT:** When servicing the computer, be sure that cables are placed in their proper locations during the reassembly process. Improper cable placement can damage the computer.

Cables must be handled with extreme care to avoid damage. Apply only the tension required to unseat or seat the cables during removal and insertion. Handle cables by the connector whenever possible. In all cases, avoid bending, twisting, or tearing cables. Be sure that cables are routed in such a way that they cannot be caught or snagged by parts being removed or replaced. Handle flex cables with extreme care; these cables tear easily.

# **Drive handling**

**IMPORTANT:** Drives are fragile components that must be handled with care. To prevent damage to the computer, damage to a drive, or loss of information, observe these precautions:

Before removing or inserting a hard drive, shut down the computer. If you are unsure whether the computer is off or in Hibernation, turn the computer on, and then shut it down through the operating system.

Before handling a drive, be sure that you are discharged of static electricity. While handling a drive, avoid touching the connector.

Before removing an optical drive, be sure that a disc is not in the drive and be sure that the optical drive tray is closed.

Handle drives on surfaces covered with at least 2.54 cm (1 inch) of shock-proof foam.

Avoid dropping drives from any height onto any surface.

After removing a hard drive or an optical drive, place it in a static-proof bag.

Avoid exposing an internal hard drive to products that have magnetic fields, such as monitors or speakers.

Avoid exposing a drive to temperature extremes or liquids.

If a drive must be mailed, place the drive in a bubble pack mailer or other suitable form of protective packaging and label the package "FRAGILE."

#### **Workstation guidelines**

Follow these grounding workstation guidelines:

- Cover the workstation with approved static-shielding material.
- Use a wrist strap connected to a properly grounded work surface and use properly grounded tools and equipment.
- Use conductive field service tools, such as cutters, screw drivers, and vacuums.
- When fixtures must directly contact dissipative surfaces, use fixtures made only of static-safe materials.
- Keep the work area free of nonconductive materials, such as ordinary plastic assembly aids and polystyrene foam.
- Handle ESD-sensitive components, parts, and assemblies by the case or PCM laminate. Handle these items only at static-free workstations.
- Avoid contact with pins, leads, or circuitry.
- Turn off power and input signals before inserting or removing connectors or test equipment.

# **Electrostatic discharge information**

A sudden discharge of static electricity from your finger or other conductor can destroy static-sensitive devices or microcircuitry. Often the spark is neither felt nor heard, but damage occurs. An electronic device exposed to electrostatic discharge (ESD) might not appear to be affected at all and can work perfectly throughout a normal cycle. The device might function normally for a while, but it has been degraded in the internal layers, reducing its life expectancy.

Networks built into many integrated circuits provide some protection, but in many cases, the discharge contains enough power to alter device parameters or melt silicon junctions.

**IMPORTANT:** To prevent damage to the device when you are removing or installing internal components, observe these precautions:

Keep components in their electrostatic-safe containers until you are ready to install them.

Before touching an electronic component, discharge static electricity by using the guidelines described in this section.

Avoid touching pins, leads, and circuitry. Handle electronic components as little as possible.

If you remove a component, place it in an electrostatic-safe container.

#### **Generating static electricity**

Note the following:

- Different activities generate different amounts of static electricity.
- Static electricity increases as humidity decreases.

#### Table 4-1 Static electricity occurrence based on activity and humidity

|                                                                                                    | Re      | Relative humidity |          |  |
|----------------------------------------------------------------------------------------------------|---------|-------------------|----------|--|
| Event                                                                                               | 55%     | 40%               | 10%      |  |
| Walking across carpet                                                                               | 7,500 V | 15,000 V          | 35,000 V |  |
| Walking across vinyl floor                                                                          | 3,000 V | 5,000 V           | 12,000 V |  |
| Motions of bench worker                                                                             | 400 V   | 800 V             | 6,000 V  |  |
| Removing DIPs from plastic tube                                                                     | 400 V   | 700 V             | 2,000 V  |  |
| Removing DIPs from vinyl tray                                                                       | 2,000 V | 4,000 V           | 11,500 V |  |
| Removing DIPs from polystyrene foam                                                                 | 3,500 V | 5,000 V           | 14,500 V |  |
| Removing bubble pack from PCB                                                                       | 7,000 V | 20,000 V          | 26,500 V |  |
| Packing PCBs in foam-lined box                                                                      | 5,000 V | 11,000 V          | 21,000 V |  |
| Multiple electric components can be packaged together in plastic tubes, trays, or polystyrene foam. |         |                   |          |  |

**NOTE:** As little as 700 V can degrade a product.

#### Preventing electrostatic damage to equipment

Many electronic components are sensitive to ESD. Circuitry design and structure determine the degree of sensitivity. The following packaging and grounding precautions are necessary to prevent static electricity damage to electronic components.

- To avoid hand contact, transport products in static-safe containers such as tubes, bags, or boxes.
- Protect all electrostatic parts and assemblies with conductive or approved containers or packaging.
- Keep electrostatic-sensitive parts in their containers until they arrive at static-free stations.
- Place items on a grounded surface before removing them from their container.
- Always be properly grounded when touching a sensitive component or assembly.

- Avoid contact with pins, leads, or circuitry.
- Place reusable electrostatic-sensitive parts from assemblies in protective packaging or conductive foam.

#### Personal grounding methods and equipment

Table 4-2 Static shielding protection levels

Use the following equipment to prevent static electricity damage to electronic components:

- Wrist straps are flexible straps with a maximum of 1 MΩ ±10% resistance in the ground cords. To
  provide proper ground, a strap must be worn snug against bare skin. The ground cord must be
  connected and fit snugly into the banana plug connector on the grounding mat or workstation.
- Heel straps/Toe straps/Boot straps can be used at standing workstations and are compatible with most types of shoes or boots. On conductive floors or dissipative floor mats, use them on both feet with a maximum of 1 MΩ ±10% resistance between the operator and ground.

| Static shielding protection levels |         |  |
|------------------------------------|---------|--|
| Method                             | Voltage |  |
| Antistatic plastic                 | 1,500   |  |
| Carbon-loaded plastic              | 7,500   |  |
| Metallized laminate                | 15,000  |  |

#### Grounding the work area

To prevent static damage at the work area, use the following precautions:

- Cover the work surface with approved static-dissipative material. Provide a wrist strap connected to the work surface and properly grounded tools and equipment.
- Use static-dissipative mats, foot straps, or air ionizers to give added protection.
- Handle electrostatic sensitive components, parts, and assemblies by the case or PCB laminate. Handle them only at static-free work areas.
- Turn off power and input signals before inserting and removing connectors or test equipment.
- Use fixtures made of static-safe materials when fixtures must directly contact dissipative surfaces.
- Keep work area free of nonconductive materials such as ordinary plastic assembly aids and polystyrene foam.
- Use field service tools, such as cutters, screwdrivers, and vacuums, that are conductive.

#### **Recommended materials and equipment**

HP recommends the following materials and equipment to prevent static electricity:

- Antistatic tape
- Antistatic smocks, aprons, or sleeve protectors
- Conductive bins and other assembly or soldering aids
- Conductive foam
- Conductive tabletop workstations with ground cord of 1 MΩ ±10% resistance

- Static-dissipative table or floor mats with hard tie to ground
- Field service kits
- Static awareness labels
- Wrist straps and footwear straps providing 1 MΩ ±10% resistance
- Material handling packages
- Conductive plastic bags
- Conductive plastic tubes
- Conductive tote boxes
- Opaque shielding bags
- Transparent metallized shielding bags
- Transparent shielding tubes

# **Packaging and transporting guidelines**

Follow these grounding guidelines when packaging and transporting equipment:

- To avoid hand contact, transport products in static-safe tubes, bags, or boxes.
- Protect ESD-sensitive parts and assemblies with conductive or approved containers or packaging.
- Keep ESD-sensitive parts in their containers until the parts arrive at static-free workstations.
- Place items on a grounded surface before removing items from their containers.
- Always be properly grounded when touching a component or assembly.
- Store reusable ESD-sensitive parts from assemblies in protective packaging or nonconductive foam.
- Use transporters and conveyors made of antistatic belts and roller bushings. Be sure that mechanized equipment used for moving materials is wired to ground and that proper materials are selected to avoid static charging. When grounding is not possible, use an ionizer to dissipate electric charges.

# 5 Removal and replacement procedures for Customer Self-Repair parts

This chapter provides removal and replacement procedures for Customer Self-Repair parts.

**NOTE:** The Customer Self-Repair program is not available in all locations. Installing a part not supported by the Customer Self-Repair program may void your warranty. Check your warranty to determine if Customer Self-Repair is supported in your location.

# **Component replacement procedures**

- NOTE: Details about your computer, including model, serial number, product key, and length of warranty, are on the service tag at the bottom of your computer. See <u>Labels on page 18</u> for details.
- NOTE: HP continually improves and changes product parts. For complete and current information about supported parts for your computer, go to <a href="http://partsurfer.hp.com">http://partsurfer.hp.com</a>, select your country or region, and then follow the on-screen instructions.

There are as many as 16 screws that must be removed, replaced, and/or loosened when servicing Customer Self-Repair parts. Make special note of each screw size and location during removal and replacement.

### **Preparation for disassembly**

See <u>Removal and replacement procedures preliminary requirements on page 27</u> for initial safety procedures.

- 1. Turn off the computer. If you are unsure whether the computer is off or in Hibernation, turn the computer on, and then shut it down through the operating system.
- 2. Disconnect the power from the computer by unplugging the power cord from the computer.
- 3. Disconnect all external devices from the computer.

#### **Bottom cover**

| Table 5-1         Bottom cover description and part number |
|------------------------------------------------------------|
|                                                            |

| Description  | Spare part number |
|--------------|-------------------|
| Bottom cover | L60600-001        |

Before removing the bottom cover, follow these steps:

▲ Prepare the computer for disassembly (<u>Preparation for disassembly on page 32</u>).

Remove the bottom cover:

1. Turn the computer upside down on a flat surface.

2. Loosen the six captive screws (1) and the two inset captive screws (2) that secure the bottom cover.

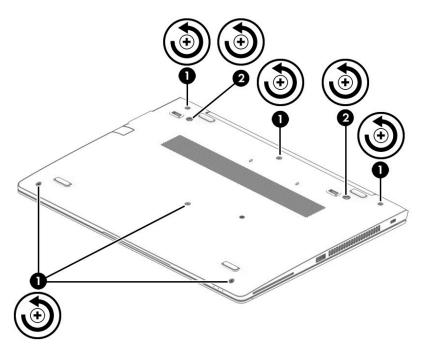

3. Starting under the display (1), pry and lift the bottom cover off the computer (2).

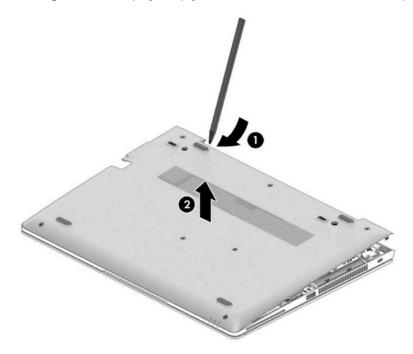

Reverse the removal procedures to install the bottom cover.

# Solid-state drive (SSD)

#### Table 5-2 Solid-state drive descriptions and part numbers

| Description                                              | Spare part number |
|----------------------------------------------------------|-------------------|
| 1 TB, PCIe, TLC                                          | L62292-001        |
| 512 GB, PCIe, TLC                                        | L62289-001        |
| 512 GB, PCIe, self-encrypting drive (SED), Opal 2, TLC   | L62290-001        |
| 512 GB, PCIe, value                                      | L62291-001        |
| 256 GB, PCIe, NVMe, TLC                                  | L62288-001        |
| 256 GB, PCIe, NVMe, value                                | L62287-001        |
| 256 GB, SATA-3, self-encrypting drive (SED), Opal 2, TLC | L62286-001        |
| 128 GB, SATA-3, TLC                                      | L62285-001        |

Before removing the solid-state drive, follow these steps:

- 1. Prepare the computer for disassembly (Preparation for disassembly on page 32).
- 2. Remove the bottom cover (see <u>Bottom cover on page 32</u>).
- 3. Disconnect the battery cable from the system board (see <u>Battery on page 45</u>).

Remove the solid-state drive:

- 1. Remove the Phillips M2.0 × 2.0 screw (1) that secures the drive to the system board.
- 2. Remove the drive by pulling it away from the connector (2).
- **IMPORTANT:** When replacing the solid-state drive, remove the shielding from the old drive and install it on the replacement drive.

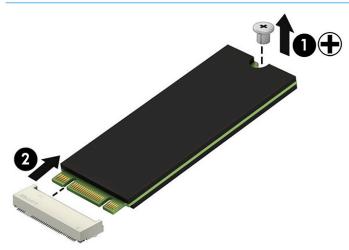

Reverse this procedure to install the solid-state drive.

#### **Memory modules**

NOTE: Primary and expansion memory is installed in a side-by-side configuration in the bottom of the computer.

If only one memory module is installed, it must be installed in the socket labeled 1.

| Table 5-3 Memory module descriptions and part numbers |                   |  |  |
|-------------------------------------------------------|-------------------|--|--|
| Description                                           | Spare part number |  |  |
| 4 GB (DDR-2666)                                       | L10598-850        |  |  |
| 8 GB (DDR-2666)                                       | 937236-850        |  |  |
| 16 GB (DDR-2666)                                      | 937438-850        |  |  |

**IMPORTANT:** Before adding new memory, make sure you update the computer to the latest BIOS, available at <u>www.hp.com</u>.

Before removing the memory module, follow these steps:

- 1. Prepare the computer for disassembly (Preparation for disassembly on page 32).
- 2. Remove the bottom cover (see <u>Bottom cover on page 32</u>).
- 3. Disconnect the battery cable from the system board (see <u>Battery on page 45</u>).

Remove the memory module:

1. Spread the retaining tabs (1) on each side of the memory module slot to release the memory module. (The edge of the module opposite the slot rises away from the computer.)

- 2. Remove the memory module (2) by pulling the module away from the slot at an angle.
  - **IMPORTANT:** Do not remove memory shielding from the system board when replacing memory.
  - NOTE: The computer uses two memory sockets. The socket labeled **2** houses the expansion memory module and the socket labeled **1** houses the primary memory module. The removal procedure is the same for both memory sockets.

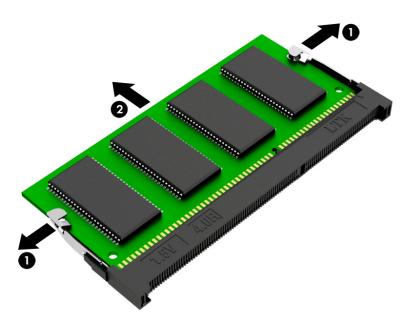

Reverse this procedure to install a memory module.

#### WLAN/Bluetooth combo card

The computer uses a card that provides both WLAN and Bluetooth functionality.

The WLAN module and WWAN module are not interchangeable.

#### Table 5-4 WLAN/Bluetooth combo card descriptions and part numbers

| Description                                                                                                   | Spare part number |
|----------------------------------------------------------------------------------------------------|-------------------|
| Realtek RTL8822BE 802.11ac 2 × 2 Wi-Fi + Bluetooth 4.2 Combo Adapter                                          | 915623-001        |
| Intel Intel Wireless-AC 9260 802.11ac 2 × 2 Wi-Fi + Bluetooth 5.0 (non-vPro, supporting Gigabit Wi-Fi speeds) | 920687-001        |
| Intel Wi-Fi 6 AX200 802.11ax 2 × 2 + Bluetooth 5.0 (non-vPro)                                                 | L35282-002        |

Before removing the WLAN module, follow these steps:

- 1. Prepare the computer for disassembly (<u>Preparation for disassembly on page 32</u>).
- 2. Remove the bottom cover (see <u>Bottom cover on page 32</u>).
- 3. Disconnect the battery cable from the system board (see <u>Battery on page 45</u>).

Remove the WLAN module:

- 1. Disconnect the WLAN antenna cables (1) from the terminals on the WLAN module.
- NOTE: The WLAN antenna cable labeled 1 connects to the WLAN module **Main** terminal labeled 1. The WLAN antenna cable labeled 2 connects to the WLAN module **Aux** terminal labeled 2. If the computer is equipped with an 802.11a/b/g/n WLAN module, the yellow WLAN antenna cable connects to the middle terminal on the WLAN module.
- 2. Remove the Phillips M2.0 × 2.0 screw (2) that secures the WLAN module to the computer. (The edge of the module opposite the slot rises away from the computer.)

- **3.** Remove the WLAN module by pulling the module away from the slot at an angle **(3)**.
- **NOTE:** WLAN modules are designed with a notch to prevent incorrect insertion.

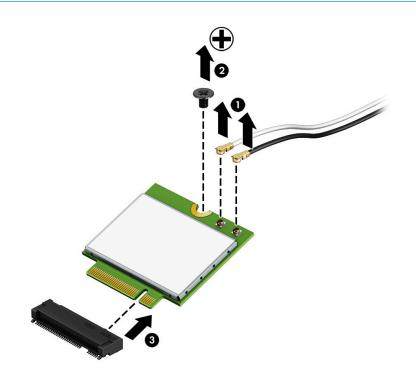

**NOTE:** If the WLAN antennas are not connected to the terminals on the WLAN module, the protective sleeves must be installed on the antenna connectors, as shown in the following illustration.

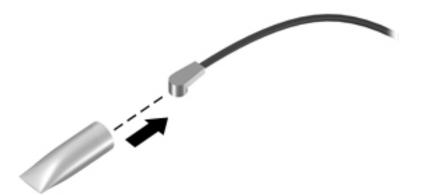

Reverse this procedure to install the WLAN module.

#### WWAN module

The WLAN module and WWAN module are not interchangeable.

The WWAN module is available on select models only.

#### Table 5-5 WWAN module descriptions and part numbers

| Description                         | Spare part number |
|-------------------------------------|-------------------|
| Intel XMM 7360 LTE-Advanced (CAT 9) | L15398-001        |

Before removing the WWAN module, follow these steps:

- 1. Prepare the computer for disassembly (<u>Preparation for disassembly on page 32</u>).
- 2. Remove the bottom cover (see <u>Bottom cover on page 32</u>).
- 3. Disconnect the battery cable from the system board (see <u>Battery on page 45</u>).

Remove the WWAN module:

- 1. Position the computer upside-down.
- 2. Disconnect the WWAN antenna cables (1) from the terminals on the WWAN module.
- **NOTE:** The red WWAN antenna cable is connected to the WWAN module **Main** terminal. The blue WWAN antenna cable is connected to the WWAN module **Aux** terminal.
- 3. Remove the Phillips M2.0 × 2.0 screw (2) that secures the WWAN module to the computer. (The edge of the module opposite the slot rises away from the computer.)

- 4. Remove the WWAN module (3) by pulling the module away from the slot at an angle.
  - **NOTE:** WWAN modules are designed with a notch to prevent incorrect insertion.

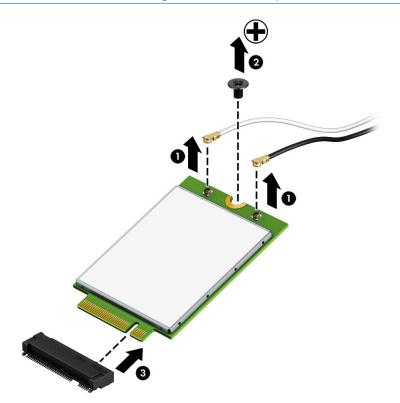

**NOTE:** If the WWAN antennas are not connected to the terminals on the WWAN module, the protective sleeves must be installed on the antenna connectors, as shown in the following illustration.

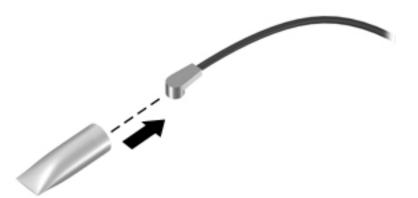

Reverse this procedure to install the WWAN module.

#### **Keyboard**

In this section, the first table provides the main spare part number for the keyboards. The second table provides the country codes.

#### Table 5-6 Keyboard descriptions and part numbers

| Description                | Spare part number      |
|----------------------------|------------------------|
| Keyboard, no backlight     | L13698-xx1             |
| Keyboard, backlit          | L13697-xx1             |
| Keyboard, backlit, privacy | L15500-xx1             |
| Pointing stick covers      | L15396-001             |
| Pointing stick cable       | L60602-001 (Cable Kit) |

#### Table 5-7 Keyboard country codes

| For use in country<br>or region | Spare part<br>number | For use in country<br>or region | Spare part<br>number | For use in country<br>or region | Spare part<br>number |
|---------------------------------|----------------------|---------------------------------|----------------------|---------------------------------|----------------------|
| Belgium                         | -A41                 | India                           | -D61                 | Slovenia                        | -BA1                 |
| Brazil                          | -201                 | Israel                          | -BB1                 | South Korea                     | -AD1                 |
| Bulgaria                        | -261                 | Italy                           | -061                 | Spain                           | -071                 |
| Canada                          | -DB1                 | Japan                           | -291                 | Sweden and Finland              | -B71                 |
| Czech Republic<br>and Slovakia  | -FL1                 | Latin America                   | -161                 | Switzerland                     | -BG1                 |
| Denmark                         | -081                 | The Netherlands                 | -B31                 | Taiwan                          | -AB1                 |
| Denmark, Finland, and<br>Norway | -DH1                 | Northern Africa                 | -FP1                 | Thailand                        | -281                 |
| France                          | -051                 | Norway                          | -091                 | Turkey                          | -141                 |
| Germany                         | -041                 | Portugal                        | -131                 | Turkey F                        | -541                 |
| Greece                          | -151                 | Romania                         | -271                 | Ukraine                         | -BD1                 |
| Hungary                         | -211                 | Russia                          | -251                 | United Kingdom                  | -031                 |
| Iceland                         | -DD1                 | Saudi Arabia                    | -171                 | United States                   | -001                 |
|                                 |                      |                                 |                      |                                 |                      |

Before removing the keyboard, follow these steps:

- 1. Prepare the computer for disassembly (Preparation for disassembly on page 32).
- 2. Remove the bottom cover (see <u>Bottom cover on page 32</u>).
- 3. Disconnect the battery cable from the system board (see <u>Battery on page 45</u>).

Remove the keyboard:

1. Remove the two Phillips M2.0 × 3.0 screws that secure the keyboard to the computer (1).

**NOTE:** The screws are labeled with a keyboard symbol.

- 2. Insert a screwdriver or similar thin tool into the hole near the fan, and then press on the back of the keyboard until it disengages from the computer (2).
- NOTE: Cables connect the bottom of the keyboard to the system board. Make sure not to prematurely pull the keyboard cables out of the system board connectors.

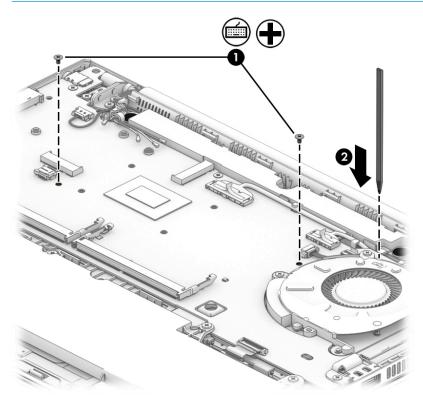

**3.** Position the computer upright with the front toward you, and then open the computer as far as possible.

4. Pry and lift to disengage the top of the keyboard (1), and then lift the rear of the keyboard (2).

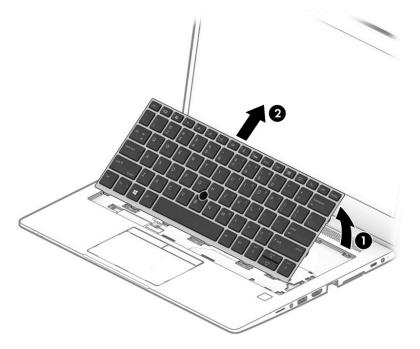

- 5. Rotate the keyboard onto the palm rest (1).
- 6. Disconnect the keyboard cable from the system board ZIF connector (2).
- 7. Disconnect the pointing stick cable from the system board ZIF connector (3).
- 8. Disconnect the backlight cable from the system board ZIF connector (4) (select models only).
- 9. Remove the keyboard (5).

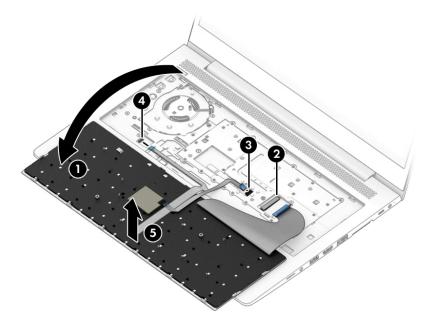

Reverse this procedure to install the keyboard.

# 6 Removal and replacement procedures for authorized service provider parts

- **IMPORTANT:** Components described in this chapter should be accessed only by an authorized service provider. Accessing these parts can damage the computer or void the warranty.
- NOTE: Details about your computer, including model, serial number, product key, and length of warranty, are on the service tag at the bottom of your computer. See <u>Labels on page 18</u> for details.

# **Component replacement procedures**

NOTE: HP continually improves and changes product parts. For complete and current information about supported parts for your computer, go to <a href="http://partsurfer.hp.com">http://partsurfer.hp.com</a>, select your country or region, and then follow the on-screen instructions.

There are as many as 77 screws that must be removed, replaced, and/or loosened when servicing Authorized Service Provider only parts. Make special note of each screw size and location during removal and replacement.

#### **Battery**

 Table 6-1
 Battery description and part number

| Description                     | Spare part number |
|---------------------------------|-------------------|
| Battery, 3 cell, 50 Wh, 4.33 Ah | 933321-855        |

NOTE: HP recommends that the battery power cable be disconnected from the system board before removing any part. You can disconnect the cable without removing the battery.

Before removing the battery, follow these steps:

- 1. Prepare the computer for disassembly (<u>Preparation for disassembly on page 32</u>).
- 2. Remove the bottom cover (see <u>Bottom cover on page 32</u>).

To remove the battery:

- **IMPORTANT:** Removing a battery that is the sole power source for the computer can cause loss of information. To prevent loss of information, save your work and shut down the computer through Windows before removing the battery.
  - **1.** Disconnect the battery cable from the system board **(1)**.
  - 2. Remove the five Torx T8 2.5 × 4.0 screws (2).

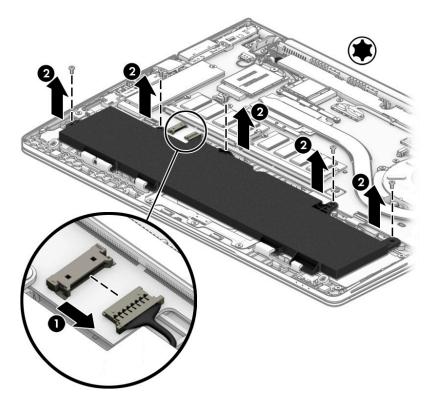

- **3.** Rotate the top of the battery upward **(1)**, and then lift the battery out of the computer **(2)**.
  - **IMPORTANT:** When installing the battery, insert the tabs on the bottom of battery into the clips built into the computer **(3)**, and then rotate the battery into place.

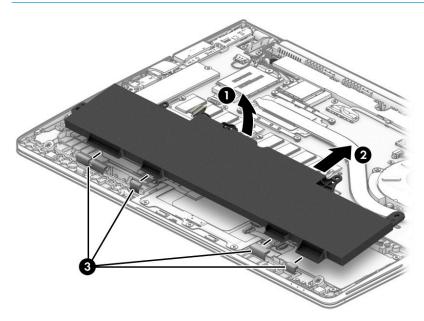

Reverse the removal procedures to install the battery.

## **RJ-45 board with bracket**

Table 6-2 RJ-45 board with bracket description and part number

| Description              | Spare part number |
|--------------------------|-------------------|
| RJ-45 board with bracket | L19425-001        |

Before removing the RJ-45 board and bracket, follow these steps:

- 1. Prepare the computer for disassembly (<u>Preparation for disassembly on page 32</u>).
- 2. Remove the bottom cover (see <u>Bottom cover on page 32</u>).
- 3. Disconnect the battery cable from the system board (see <u>Battery on page 45</u>).

Remove the RJ-45 board and bracket:

- 1. Remove the five Phillips M2.5 × 4.0 screws (1) that secure the assembly to the computer.
- 2. Rotate the assembly out of the computer (2).

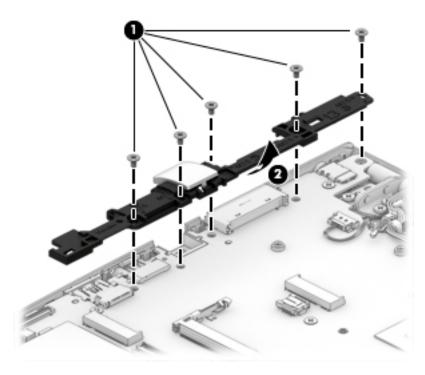

Reverse this procedure to install the RJ-45 assembly.

# Heat sink assembly

**NOTE:** The heat sink assembly spare part kit includes replacement thermal material.

#### Table 6-3 Heat sink description and part number

| Description | Spare part number |
|-------------|-------------------|
| Heat sink   | L68812-001        |

Before removing the heat sink assembly, follow these steps:

- 1. Prepare the computer for disassembly (<u>Preparation for disassembly on page 32</u>).
- 2. Remove the bottom cover (see <u>Bottom cover on page 32</u>).
- 3. Disconnect the battery cable from the system board (see <u>Battery on page 45</u>).

Remove the heat sink assembly:

- 1. Loosen the four captive screws on the heat sink following the sequence stamped on the heat sink (1), and then remove the heat sink from the system board (2).
  - **IMPORTANT:** Take extreme care when removing the heat sink and fan assembly. The heatpipe is very fragile and can be easily damaged and bent during removal.

Do not remove the shielding from the thermal module or heat pipe.

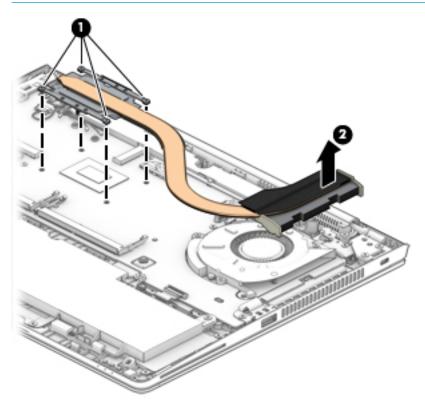

2. Thoroughly clean the thermal material from the surfaces of the system board components (1) and the heat sink (2) each time the heat sink is removed. Replacement thermal material is included with the heat sink and system board spare part kits.

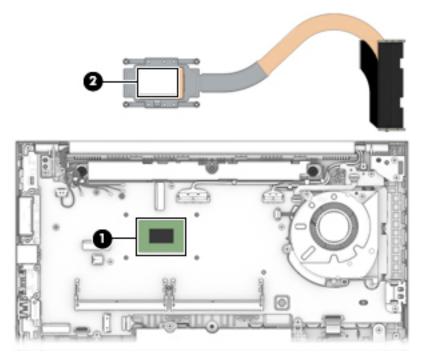

Reverse this procedure to install the heat sink.

#### **RTC battery**

 Table 6-4
 RTC battery description and part number

| Description | Spare part number |
|-------------|-------------------|
| RTC battery | L13694-001        |

Before removing the RTC battery, follow these steps:

- 1. Prepare the computer for disassembly (Preparation for disassembly on page 32).
- 2. Remove the bottom cover (see <u>Bottom cover on page 32</u>).
- 3. Disconnect the battery cable from the system board (see <u>Battery on page 45</u>).

Remove the RTC battery:

- 1. Disconnect the RTC battery cable from the system board (1).
- 2. Using a flat tool (2), pry the battery out of the computer (3).

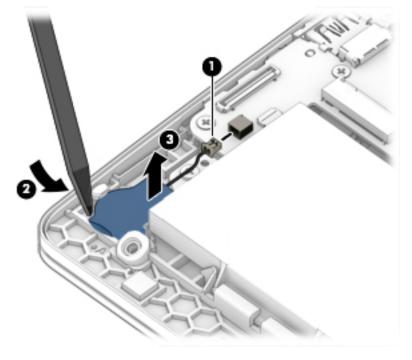

Reverse this procedure to install the RTC battery.

#### **Power button board**

Table 6-5 Power button board description and part number

| Description                 | Spare part number      |
|-----------------------------|------------------------|
| Power button board assembly | L60628-001             |
| Power button board cable    | L60602-001 (Cable Kit) |

Before removing the power button board, follow these steps:

- 1. Prepare the computer for disassembly (Preparation for disassembly on page 32).
- 2. Remove the bottom cover (see <u>Bottom cover on page 32</u>).
- 3. Disconnect the battery cable from the system board (see <u>Battery on page 45</u>).

Remove the power button board:

NOTE: The power button board sits under the right display hinge. You do not have to remove the display to remove the board, but you do have to rotate the right display hinge upward to gain access.

- 1. Remove the two Phillips M2.5 × 4.0 screws (1) that secure the right display hinge, and then rotate the hinge upward from on top of the power button board (2).
- 2. Disconnect the cable from the ZIF connector on the power button board (3).
- **3.** Remove the Phillips M2.0 × 3.0 screw (4) that secures the power button board to the computer.
- 4. Remove the power button board from the computer (5).

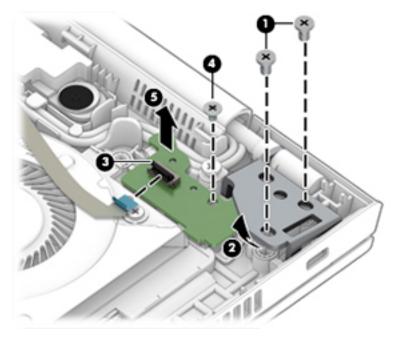

Reverse this procedure to install the power button board.

## Speaker assembly

Table 6-6 Speaker assembly description and part number

| Description                       | Spare part number |
|-----------------------------------|-------------------|
| Speaker assembly (includes cable) | L13684-001        |

Before removing the speaker assembly, follow these steps:

- 1. Prepare the computer for disassembly (Preparation for disassembly on page 32).
- 2. Remove the bottom cover (see <u>Bottom cover on page 32</u>).
- 3. Disconnect the battery cable from the system board (see <u>Battery on page 45</u>).

Remove the speaker assembly:

- 1. Disconnect the speaker cable from the system board (1), and then remove the cable from the clip (2).
- 2. Remove the two Phillips M2.0 × 2.0 broadhead screws (3) that secure the speaker to the computer.
- **3.** Remove the speaker from the computer **(4)**.

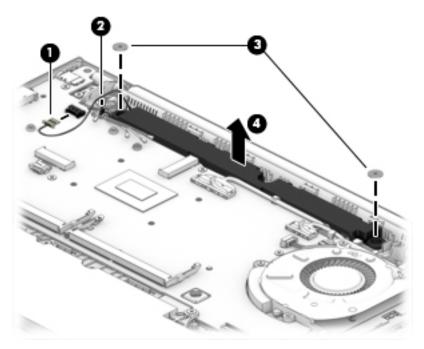

Reverse this procedure to install the speaker.

#### Touchpad

Table 6-7 Touchpad and cable descriptions and part numbers

| Description                  | Spare part number      |
|------------------------------|------------------------|
| Touchpad without NFC antenna | L60597-001             |
| Touchpad with NFC antenna    | L60598-001             |
| Touchpad cable               | L60602-001 (Cable Kit) |

Before removing the touchpad, follow these steps:

- 1. Prepare the computer for disassembly (Preparation for disassembly on page 32).
- 2. Remove the bottom cover (see <u>Bottom cover on page 32</u>).
- **3.** Remove the battery (see <u>Battery on page 45</u>).

Remove the touchpad:

- 1. Disconnect the card reader cable from the ZIF connector on the touchpad (1).
- 2. Disconnect the touchpad button board cable from the ZIF connector on the touchpad (2).
- 3. Disconnect the NFC module cable from the ZIF connector on the NFC board (3).
- 4. Remove the four Phillips M2.0 × 2.0 screws (4) that secure the touchpad to the computer.
- 5. Remove the touchpad from the computer (5).

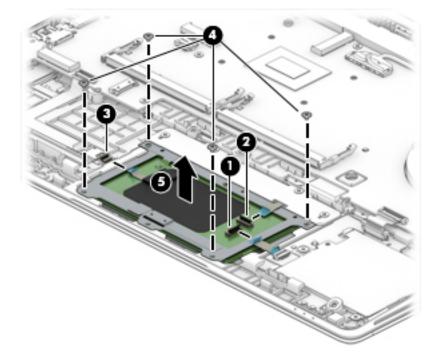

Reverse this procedure to install the touchpad.

# **Touchpad button board**

 Table 6-8
 Touchpad button board description and part number

| Description           | Spare part number |
|-----------------------|-------------------|
| Touchpad button board | L19426-001        |

Before removing the touchpad button board, follow these steps:

- 1. Prepare the computer for disassembly (Preparation for disassembly on page 32).
- 2. Remove the bottom cover (see <u>Bottom cover on page 32</u>).
- **3.** Remove the battery (see <u>Battery on page 45</u>).

Remove the touchpad button board:

- 1. Disconnect the touchpad button board cable from the ZIF connector on the touchpad (1).
- 2. Remove the four Phillips M2.0 × 3.0 screws (2) that secure the board to the computer, and then remove the touchpad button board from the computer (3).

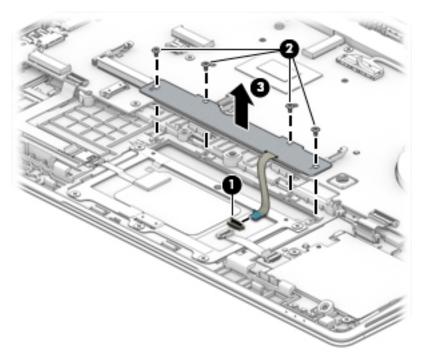

Reverse this procedure to install the touchpad button board.

#### **NFC module**

Table 6-9 NFC module and cable descriptions and part numbers

| Description                                  | Spare part number |
|----------------------------------------------|-------------------|
| NFC module (includes antenna cable and foam) | L64720-001        |

Before removing the NFC module, follow these steps:

- 1. Prepare the computer for disassembly (Preparation for disassembly on page 32).
- 2. Remove the bottom cover (see <u>Bottom cover on page 32</u>).
- **3.** Remove the battery (see <u>Battery on page 45</u>).

Remove the NFC module:

- 1. Disconnect the system board cable (1) and the NFC antenna (2) from the ZIF connectors on the NFC module.
- 2. Use a tool to release the NFC module from the adhesive securing it to the computer (3), and then remove the module from the computer (4).

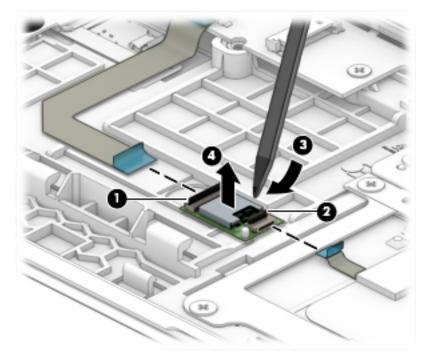

Reverse the removal procedures to install the NFC module.

## Smart card reader

Table 6-10 Smart card reader, insert, and cable descriptions and part numbers

| Description                                      | Spare part number      |
|--------------------------------------------------|------------------------|
| Smart card reader                                | L60626-001             |
| Smart card insert                                | L60627-001             |
| Smart card reader cable (available in Cable Kit) | L60602-001 (Cable Kit) |

Before removing the card reader, follow these steps:

- 1. Prepare the computer for disassembly (Preparation for disassembly on page 32).
- 2. Remove the bottom cover (see <u>Bottom cover on page 32</u>).
- **3.** Remove the battery (see <u>Battery on page 45</u>).

Remove the smart card reader:

NOTE: Before you remove the smart card reader, make sure nothing (memory card or plastic insert) in inserted in the reader.

- 1. Disconnect the system board cable from the connector on the smart card reader board (1).
- 2. Disconnect the touchpad cable from the ZIF connector on the smart card reader board (2).
- 3. Remove the three Phillips M2.0 × 2.0 screws (3) that secure the smart card reader to the computer.
- 4. Remove the smart card reader from the computer (4).

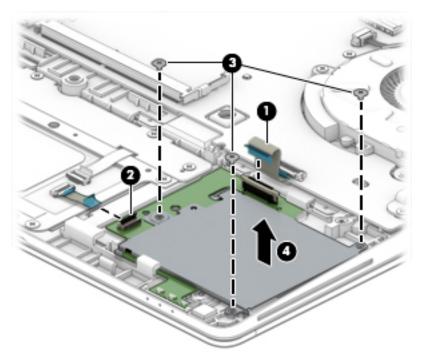

Reverse this procedure to install the smart card reader.

#### Fan

#### Table 6-11 Fan description and part number

| Description | Spare part number |
|-------------|-------------------|
| Fan         | L60624-001        |

Before removing the fan, follow these steps:

- 1. Prepare the computer for disassembly (Preparation for disassembly on page 32).
- 2. Remove the bottom cover (see <u>Bottom cover on page 32</u>).
- 3. Remove the battery (see <u>Battery on page 45</u>).
- 4. Remove the keyboard (see <u>Keyboard on page 41</u>).

Remove the fan:

NOTE: To remove the fan you must remove screws from both the top (under the keyboard) and bottom of the computer.

- 1. Position the computer upright and open as far as possible.
- 2. Remove the two Phillips M2.0 × 3.0 screws that secure the fan to the computer.

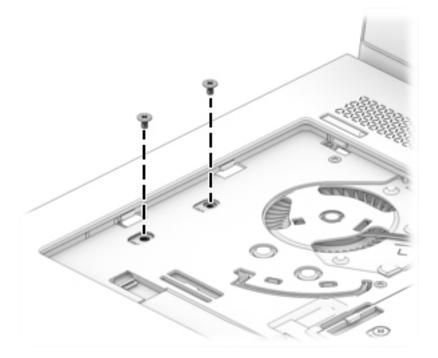

- 3. Close the computer and position it upside down.
- 4. Disconnect the fan cable from the system board (1).
- 5. Loosen the three captive Phillips screws (2) that secure the fan to the computer.

#### **6.** Remove the fan from the computer **(3)**.

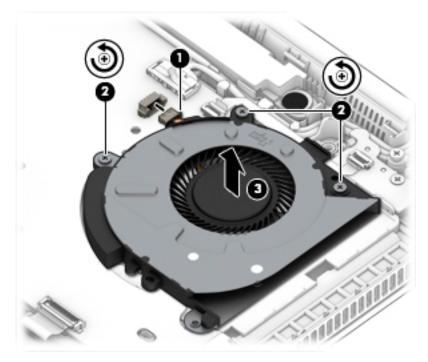

Reverse this procedure to install the fan.

# System board

#### **NOTE:** All system board spare part kits include replacement thermal material.

All system boards use the following part numbers:

xxxxxx-001: Non-Windows operating systems

xxxxxx-601: Windows operating system

#### Table 6-12 System board descriptions and part numbers

| Description                     | Spare part number        |
|---------------------------------|--------------------------|
| AMD Ryzen 7 PRO 3700U processor | L62284-xx1               |
| AMD Ryzen 5 PRO 3500U processor | L62283-xx1               |
| AMD Ryzen 3 PRO 3300U processor | L62282-xx1               |
| USB connector bracket           | L65688-001 (Bracket Kit) |

Before removing the system board, follow these steps:

- 1. Prepare the computer for disassembly (Preparation for disassembly on page 32).
- 2. Remove the bottom cover (see <u>Bottom cover on page 32</u>).
- 3. Remove the battery (see <u>Battery on page 45</u>).
- 4. Remove the keyboard (see <u>Keyboard on page 41</u>).
- 5. Remove the fan (see <u>Fan on page 57</u>).

When replacing the system board, be sure to remove the following components (as applicable) from the defective system board and install on the replacement system board:

- SIM card blank (only models without WWAN)
- **IMPORTANT:** After removing the system board, remove the SIM card blank from the old system board and insert into the new system board.
- Solid-state drive (see <u>Solid-state drive (SSD) on page 34</u>)
- Memory modules (see <u>Memory modules on page 35</u>)
- WLAN/Bluetooth module (see <u>WLAN/Bluetooth combo card on page 37</u>)
- WWAN module (see <u>WWAN module on page 39</u>)
- Heat sink (see <u>Heat sink assembly on page 48</u>)

Remove the system board:

**1.** Position the computer upright and open as far as possible.

2. Remove the two Phillips M2.5 × 3.0 screws that secure the system board to the computer.

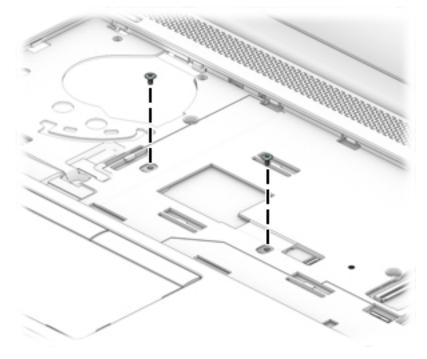

3. Close the computer and position it upside down.

- **4.** Disconnect the following cables from the system board:
  - (1) Speaker cable
  - (2) Display cable
  - (3) Camera cable
  - (4) Power button board cable (ZIF)
  - (5) Smart card reader cable (ZIF)
  - (6) NFC module cable (ZIF)
  - (7) Fingerprint reader cable (reverse ZIF)
  - (8) RTC battery cable

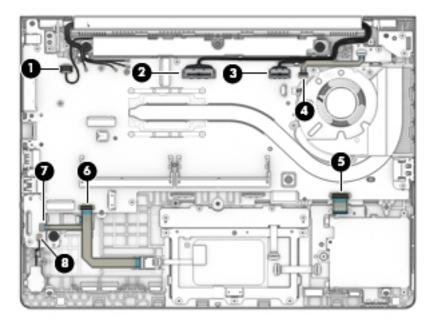

5. Remove the seven Phillips M2.0 × 3.0 screws that secure the system board to the computer.

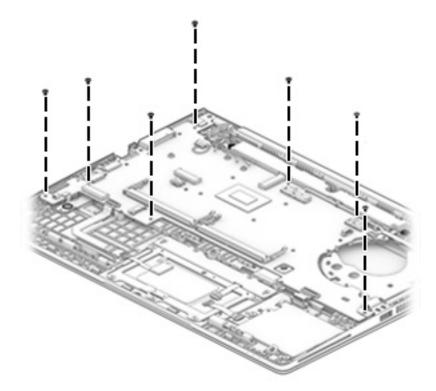

- 6. Lift the right side of the system board up at an angle (1).
- 7. Pull the system board up and toward the right to disengage the connectors from the left side of the computer, and then remove the system board (2).

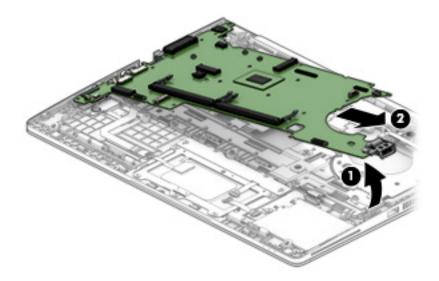

- 8. If you need to remove the USB connector bracket, lift the bracket off the system board.
  - **IMPORTANT:** Be sure to install the USB connector bracket onto the system board before installing the system board into the computer. The bracket cannot be installed after installing the system board.

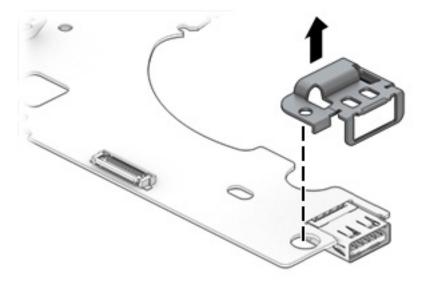

Reverse this procedure to install the system board.

### **Fingerprint reader assembly**

#### Table 6-13 Fingerprint reader assembly, bracket, gasket and cable descriptions and part numbers

| Description                                                                | Spare part number         |
|----------------------------------------------------------------------------|---------------------------|
| Fingerprint reader assembly (includes EMI gasket)                          | L60625-001                |
| Fingerprint reader cable                                                   | L60602-001 (Cable Kit)    |
| Fingerprint reader bracket                                                 | L65688-001                |
| Fingerprint reader insert (for use in models without a fingerprint reader) | L60631-001 (Plastics Kit) |

Before removing the fingerprint reader assembly, follow these steps:

- 1. Prepare the computer for disassembly (Preparation for disassembly on page 32).
- 2. Remove the bottom cover (see <u>Bottom cover on page 32</u>).
- **3.** Remove the battery (see <u>Battery on page 45</u>).
- 4. Remove the system board (see <u>System board on page 59</u>).

Remove the fingerprint reader assembly:

- 1. Remove the Phillips M2.0 × 3.0 screw (1) that secures the fingerprint reader bracket to the computer.
- 2. Lift the bracket from on top of the fingerprint reader assembly (2).

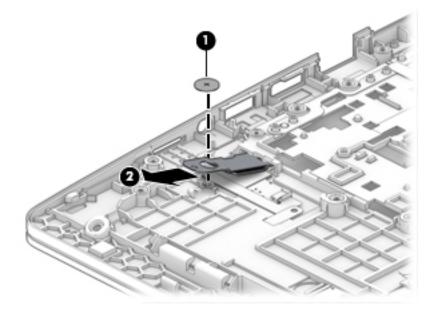

**3.** Use a tool to release the fingerprint reader board from the computer **(1)**, and then remove the assembly from the computer **(2)**.

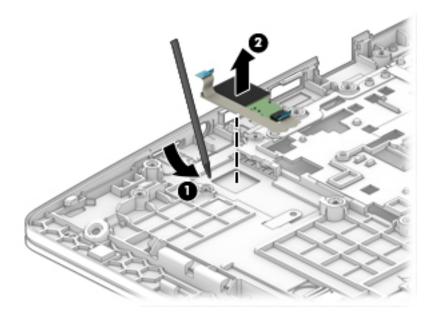

Reverse this procedure to install the fingerprint reader assembly.

### **Display assembly**

Before removing the display assembly, follow these steps:

- 1. Prepare the computer for disassembly (Preparation for disassembly on page 32).
- 2. Remove the bottom cover (see <u>Bottom cover on page 32</u>).
- 3. Disconnect the battery cable from the system board (see <u>Battery on page 45</u>).

Remove the display assembly:

- 1. Disconnect the antenna cables from the WWAN module (1) and the WLAN module (2).
- 2. Disconnect the display cable (3) and the camera cable (3) from the system board.
- 3. Remove the cables from the clips built into the computer (4).

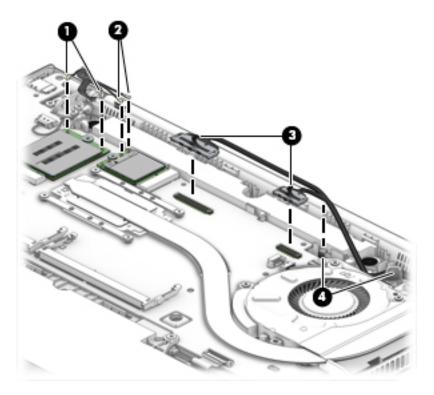

- 4. With the computer upside down, open the display, and then place the computer on a table with the display positioned off the edge of the table (1).
- 5. Remove the five Phillips M2.5 × 4.0 screws (2) from the display hinges.

- 6. Lift the display assembly straight up and remove it (3).
- **IMPORTANT:** When installing the display assembly, be sure that the wireless antenna cables are routed and arranged properly.

Failure to properly route the antennas can result in degradation of the computer's wireless performance.

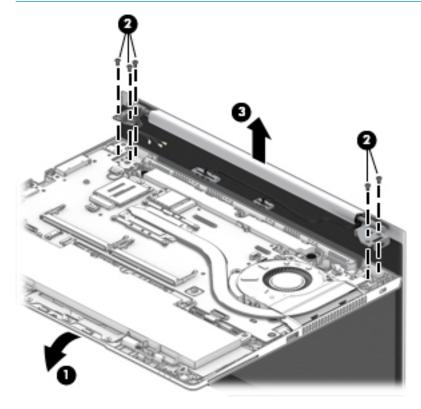

7. If you need to remove the display bezel, flex the top (1) of the bezel, the inside edges of the left and right sides (2), and then the bottom (3) of the bezel until it disengages from the display enclosure.

8. Remove the display bezel (4).

The display bezel (kit includes camera privacy cover) is available using the following spare part numbers:

Models with a microphone module: L60617-001

Models with an HD camera: L60618-001

Models with an IR camera: L60619-001

Models with an IR camera and an ambient light sensor: L60620-001

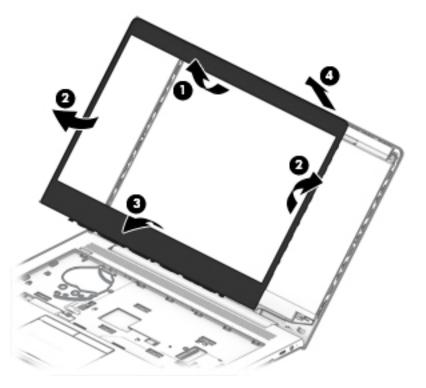

**9.** Two different camera modules are available. Refer to the following procedure appropriate for your computer if it is necessary to replace the camera module:

#### a. HD camera or microphone module

The camera privacy cover is available in the Plastics Kit as spare part number L60631-001.

Lift upward to disengage the module from the adhesive on the display enclosure (1), disconnect the cable from the module (2), and then remove the module from the display (3).

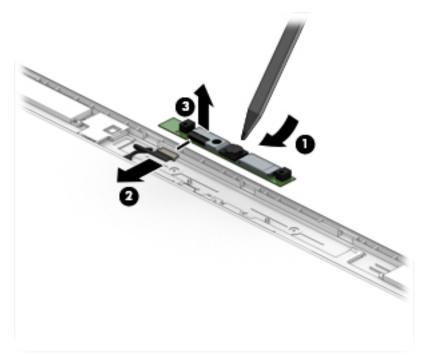

The HD camera module is available as spare part number L60622-001. The microphone module is available as spare part number L60630-001.

#### b. IR camera

Remove the tape from on top of the module (1), lift upward to disengage the module from the adhesive on the display enclosure (2), disconnect the cables from the left and right sides of the module (3), and then remove the camera module from the display (4).

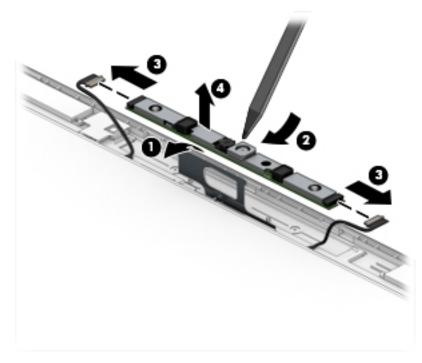

The IR camera module is available as spare part number L60621-001.

If it is necessary to remove the ambient light sensor board, remove the foil shield from on top of the board (1), lift upward to disengage the board from the adhesive on the display enclosure (2), disconnect the cable from the board (3), and then remove the board from the display (4).

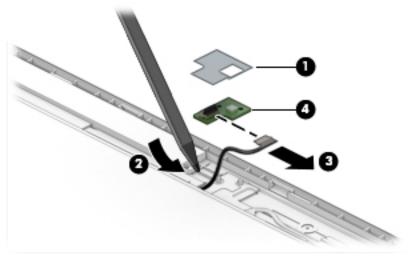

The ambient light sensor board is available as spare part number L60629-001.

**11.** If it is necessary to remove the display panel from the enclosure, remove the four Phillips M2.0 × 2.0 screws that secure the panel to the display enclosure.

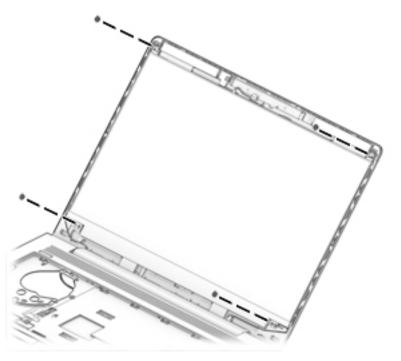

12. Rotate the display panel over onto the keyboard (1).

**13.** On the back of the display panel, lift the tape from on top of the connector **(2)**, and then disconnect the display cable from the rear of the panel **(3)**.

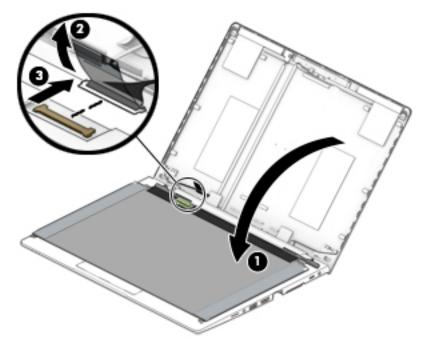

The raw display panel is available using the following spare part numbers:

FHD panel, non-touch, 250 nits: L60603-001

FHD panel, non-touch, models with an IR camera and ambient light sensor, 400 nits: L60609-001

FHD panel, touch-on panel (TOP), 250 nits: L60610-001

FHD panel, non-touch, privacy, 1000 nits: L60613-001

14. If it is necessary to replace the display hinge cover, hinges, or both, rotate top of hinge cover away from display enclosure to disengage the tabs (1), and then pull the cover off the enclosure (2).

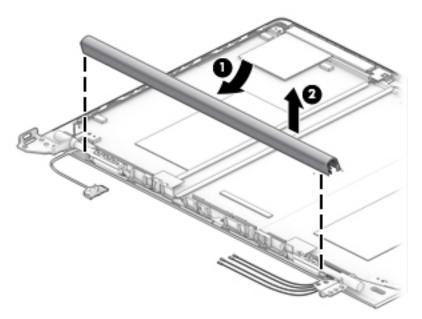

The display hinge cover is available in the Hinge Kit as spare part number L13683-001.

**15.** If it is necessary to replace the display hinges, remove the three Phillips M2.5 × 10.0 screws that secure each hinge (1), and then remove the hinges from the display enclosure (2).

Display hinges are available in the Hinge Kit as spare part number L13683-001.

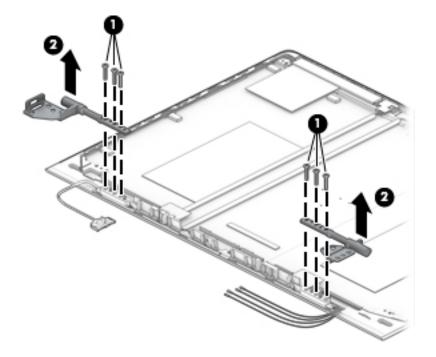

**16.** If it is necessary to replace the camera cable:

Camera cables are available in the Cable Kit as spare part number L60602-001.

### a. HD camera models

Disconnect the cable from the camera (1), and then remove the cable from the display enclosure (2).

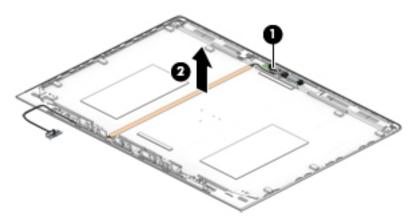

#### b. IR camera models

Disconnect the cable from the ambient light sensor board (1), from the left (2) and right (3) sides of the IR camera, and then remove the cable from the display enclosure (4).

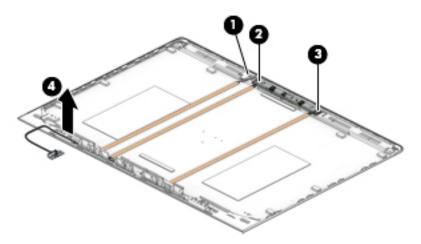

The camera cable is available in the Cable Kit as spare part number L60602-001.

- 17. If it is necessary to replace the WLAN antenna cables, peel the antennas from the top of the display enclosure (1), remove the antenna cables from the routing path on the bottom of the display enclosure (2), and then remove the antenna cables (3).
- **NOTE:** The WLAN antennas are included with the display enclosure.

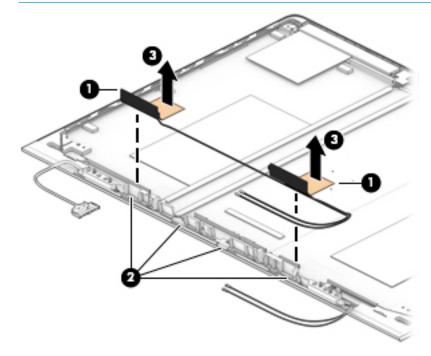

- **18.** If it is necessary to replace the WWAN antenna cables, peel the antennas from the top of the display enclosure **(1)**, remove the antenna cables from the bottom and sides of the display enclosure **(2)**, and then remove the antenna cables **(3)**.
  - **NOTE:** The WWAN antennas are included with the display enclosure.

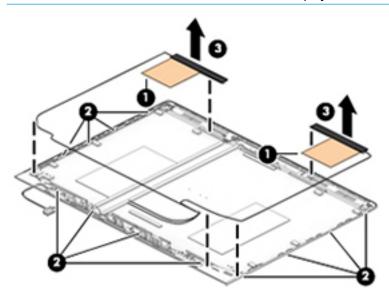

The display enclosure is available as spare part number L60615-001. Reverse this procedure to reassemble and install the display assembly.

### Top cover

### Table 6-14 Top cover description and part number

| Description                       | Spare part number |
|-----------------------------------|-------------------|
| Top cover (includes power button) | L62281-001        |

The top cover remains after removing all other spare parts from the computer.

## 7 Interpreting system validation diagnostic front panel LEDs and audible codes

During the system validation phase that occurs at system startup, the BIOS validates the functionality of the following subsystems and conditions:

- AC adapter
- System board power
- Processor failure
- BIOS corruption
- Memory failure
- Graphics failure
- System board failure
- BIOS authentication failure

If an error is detected, specific patterns of long and short blinks, accompanied by long and short beeps (where applicable) are used to identify the error. These patterns will make up a two part code:

- Major the category of the error
- Minor the specific error within the category

**NOTE:** Codes with a single blink or beep are not used.

| Number of long beeps/blinks | Error category |
|-----------------------------|----------------|
| 1                           | Not used       |
| 2                           | BIOS           |
| 3                           | Hardware       |
| 4                           | Thermal        |
| 5                           | System board   |

Patterns of blink or beep codes are determined by using the following parameters:

- 1 second pause occurs after the last major blink.
- 2 second pause occurs after the last minor blink.
- Beep error code sequences occur for the first 5 iterations of the pattern and then stop.
- Blink error code sequences continue until the computer is unplugged or the power button is pressed.

**NOTE:** Not all diagnostic lights and audible codes are available on all models.

The red LED blinks to represent the major error category (long blinks). The white LED blinks to represent the minor error category (short blinks). For example, **3.5** indicates 3 long red blinks and 5 short white blinks to communicate the processor is not detected.

| Component<br>tested | Major/<br>minor<br>code | Error condition                                                                                                    | Notebook<br>Caps<br>Lock/Num<br>Lock LED                                                     | Desktop                           | Action                                                                                                    |
|---------------------|-------------------------|----------------------------------------------------------------------------------------------------|----------------------------------------------------------------------------------------------|-----------------------------------|----------------------------------------------------------------------------------------------------|
| BIOS                | 2.2                     | The main area (DXE) of BIOS has<br>become corrupted and there is<br>no recovery binary image<br>available                                                                                                | CAP/NUM<br>Blink = 2                                                                         | 2.2 - Power<br>LED<br>(red.white) | Follow the Crisis Recovery instructions at <u>http://support.hp.com/us-en/document/</u><br><u>c02693833/</u> .                                                                                                    |
|                     | 2.3                     | The embedded controller policy<br>requires the user to enter a key<br>sequence (SureStart 2.0)                                                                                                    | CAP/NUM<br>Blink = 8                                                                         | 2.3 - Power<br>LED<br>(red.white) | If you want an analysis of the event that<br>caused Sure Start recovery, replace the<br>board and send the bad board back.<br>Otherwise, press this key combination to<br>restore BIOS and boot: Up Arrow + Down<br>Arrow + Esc. |
|                     | 2.4                     | The embedded controller is<br>recovering the boot block or<br>DXE. Because it takes 10 sec or<br>so to load the DXE image and get<br>video in the DXE case, this blink<br>code is necessary. (SureStart) | Battery LED<br>White and<br>Amber<br>blinking                                                | 2.4 - Power<br>LED<br>(red.white) | Wait for DXE recovery to complete.                                                                                                    |
| Hardware            | 3.2                     | The embedded controller has<br>timed out waiting for BIOS to<br>return from memory<br>initialization                                                                                                    | CAP/NUM<br>Blink = 3                                                                         | 3.2 - Power<br>LED<br>(red.white) | System board replacement.                                                                                                    |
|                     | 3.3                     | The embedded controller has<br>timed out waiting for BIOS to<br>return from graphics<br>initialization (4/13- Graphics<br>adaptor not found)                                                             | CAP/NUM<br>Blink = 4                                                                         | 3.3 - Power<br>LED<br>(red.white) | If the system has an MXM module, try a<br>different MXM module. Otherwise, the<br>board most likely needs to be replaced.                                                                                                    |
|                     | 3.4                     | The system board displays a power failure (crowbar) *                                                                                                    | CAP/NUM<br>Blink = 5                                                                         | 3.4 - Power<br>LED<br>(red.white) | System board replacement.                                                                                                    |
| System<br>board     | 5.2                     | The embedded controller cannot find valid firmware                                                                                                    | CAP/NUM<br>Blink = 7 (2<br>BB failure)<br>Battery LED<br>Blinking = 1<br>Hz (3 B<br>failure) | 5.2 - Power<br>LED<br>(red.white) | System board replacement.                                                                                                    |
|                     | 5.3                     | The embedded controller has timed out waiting for the BIOS                                                                                                    | CAP/NUM<br>Blink = 1                                                                         | Not<br>implemented                | System board replacement.                                                                                                    |

## 8 Computer Setup (BIOS), TPM, and HP Sure Start

### **Using Computer Setup**

Computer Setup, or Basic Input/Output System (BIOS), controls communication between all the input and output devices on the system (such as disk drives, display, keyboard, mouse, and printer). Computer Setup includes settings for the types of devices installed, the startup sequence of the computer, and the amount of system and extended memory.

NOTE: Use extreme care when making changes in Computer Setup. Errors can prevent the computer from operating properly.

### **Starting Computer Setup**

Turn on or restart the computer, and when the HP logo appears, press f10 to enter Computer Setup.

### **Navigating and selecting in Computer Setup**

- To select a menu or a menu item, use the tab key and the keyboard arrow keys and then press enter, or use a pointing device to select the item.
- To scroll up and down, select the up arrow or the down arrow in the upper-right corner of the screen, or use the up arrow key or the down arrow key on the keyboard.
- To close open dialog boxes and return to the main Computer Setup screen, press esc, and then follow the on-screen instructions.

To exit Computer Setup, choose one of the following methods:

- To exit Computer Setup menus without saving your changes, select **Main**, select **Ignore Changes and Exit**, and then select **Yes**.
- **NOTE:** If you are using arrow keys to highlight your choice, you must then press enter.
- To save your changes and exit Computer Setup menus, select Main, select Save Changes and Exit, and then select Yes.
- **NOTE:** If you are using arrow keys to highlight your choice, you must then press enter.

Your changes go into effect when the computer restarts.

### **Restoring factory settings in Computer Setup**

**NOTE:** Restoring defaults will not change the hard drive mode.

To return all settings in Computer Setup to the values that were set at the factory, follow these steps:

- 1. Start Computer Setup. See <u>Starting Computer Setup on page 78</u>.
- 2. Select Main, select Apply Factory Defaults and Exit, and then select Yes.

**NOTE:** If you are using arrow keys to highlight your choice, you must then press enter.

NOTE: On select products, the selections may display **Restore Defaults** instead of **Apply Factory Defaults and Exit**.

Your changes go into effect when the computer restarts.

**NOTE:** Your password settings and security settings are not changed when you restore the factory settings.

### **Updating the BIOS**

Updated versions of the BIOS may be available on the HP website.

Most BIOS updates on the HP website are packaged in compressed files called SoftPaqs.

Some download packages contain a file named Readme.txt, which contains information regarding installing and troubleshooting the file.

#### **Determining the BIOS version**

To decide whether you need to update Computer Setup (BIOS), first determine the BIOS version on your computer.

BIOS version information (also known as *ROM date* and *System BIOS*) can be accessed by pressing fn+esc (if you are already in Windows) or by using Computer Setup.

- 1. Start Computer Setup. See <u>Starting Computer Setup on page 78</u>.
- 2. Select Main, and then select System Information.
- 3. To exit Computer Setup menus without saving your changes, select Main, select Ignore Changes and Exit, and then select Yes.
  - **NOTE:** If you are using arrow keys to highlight your choice, you must then press enter.

To check for later BIOS versions, see <u>Downloading a BIOS update on page 79</u>.

### **Downloading a BIOS update**

▲ CAUTION: To reduce the risk of damage to the computer or an unsuccessful installation, download and install a BIOS update only when the computer is connected to reliable external power using the AC adapter. Do not download or install a BIOS update while the computer is running on battery power, docked in an optional docking device, or connected to an optional power source. During the download and installation, follow these instructions:

Do not disconnect power on the computer by unplugging the power cord from the AC outlet.

Do not shut down the computer or initiate Sleep.

Do not insert, remove, connect, or disconnect any device, cable, or cord.

1. Type support in the taskbar search box, and then select the HP Support Assistant app.

– or –

Select the question mark icon in the taskbar.

- 2. Select Updates, and then select Check for updates and messages.
- **3.** Follow the on-screen instructions.
- 4. At the download area, follow these steps:

- a. Identify the most recent BIOS update and compare it to the BIOS version currently installed on your computer. Make a note of the date, name, or other identifier. You may need this information to locate the update later, after it has been downloaded to your hard drive.
- **b.** Follow the on-screen instructions to download your selection to the hard drive.

Make a note of the path to the location on your hard drive where the BIOS update is downloaded. You will need to access this path when you are ready to install the update.

NOTE: If you connect your computer to a network, consult the network administrator before installing any software updates, especially system BIOS updates.

BIOS installation procedures vary. Follow any instructions that are displayed on the screen after the download is complete. If no instructions are displayed, follow these steps:

- **1.** Type file in the taskbar search box, and then select **File Explorer**.
- 2. Select your hard drive designation. The hard drive designation is typically Local Disk (C:).
- **3.** Using the hard drive path you recorded earlier, open the folder that contains the update.
- 4. Double-click the file that has an .exe extension (for example, *filename*.exe).

The BIOS installation begins.

- 5. Complete the installation by following the on-screen instructions.
- NOTE: After a message on the screen reports a successful installation, you can delete the downloaded file from your hard drive.

### Changing the boot order using the f9 prompt

To dynamically choose a boot device for the current startup sequence, follow these steps:

- 1. Access the Boot Device Options menu:
  - Turn on or restart the computer, and when the HP logo appears, press f9 to enter the Boot Device Options menu.
- 2. Select a boot device, press enter, and then follow the on-screen instructions.

### TPM BIOS settings (select products only)

IMPORTANT: Before enabling Trusted Platform Module (TPM) functionality on this system, you must ensure that your intended use of TPM complies with relevant local laws, regulations and policies, and approvals or licenses must be obtained if applicable. For any compliance issues arising from your operation/usage of TPM which violates the above mentioned requirement, you shall bear all the liabilities wholly and solely. HP will not be responsible for any related liabilities.

TPM provides additional security for your computer. You can modify the TPM settings in Computer Setup (BIOS).

**NOTE:** If you change the TPM setting to Hidden, TPM is not visible in the operating system.

To access TPM settings in Computer Setup:

- 1. Start Computer Setup. See <u>Starting Computer Setup on page 78</u>.
- 2. Select **Security**, select **TPM Embedded Security**, and then follow the on-screen instructions.

### Using HP Sure Start (select products only)

Select computer models are configured with HP Sure Start, a technology that monitors the computer's BIOS for attacks or corruption. If the BIOS becomes corrupted or is attacked, HP Sure Start automatically restores the BIOS to its previously safe state, without user intervention.

HP Sure Start is configured and already enabled so that most users can use the HP Sure Start default configuration. The default configuration can be customized by advanced users.

To access the latest documentation on HP Sure Start, go to <u>http://www.hp.com/support</u>. Select **Find your product**, and then follow the on-screen instructions.

## 9 Using HP PC Hardware Diagnostics

# Using HP PC Hardware Diagnostics Windows (select products only)

HP PC Hardware Diagnostics Windows is a Windows-based utility that allows you to run diagnostic tests to determine whether the computer hardware is functioning properly. The tool runs within the Windows operating system in order to diagnose hardware failures.

If HP PC Hardware Diagnostics Windows is not installed on your computer, first you must download and install it. To download HP PC Hardware Diagnostics Windows, see <u>Downloading HP PC Hardware Diagnostics</u> <u>Windows on page 82</u>.

After HP PC Hardware Diagnostics Windows is installed, follow these steps to access it from HP Help and Support or HP Support Assistant.

- 1. To access HP PC Hardware Diagnostics Windows from HP Help and Support:
  - a. Select the Start button, and then select HP Help and Support.
  - b. Select HP PC Hardware Diagnostics Windows.

– or –

To access HP PC Hardware Diagnostics Windows from HP Support Assistant:

a. Type support in the taskbar search box, and then select the HP Support Assistant app.

– or –

Select the question mark icon in the taskbar.

- b. Select Troubleshooting and fixes.
- c. Select Diagnostics, and then select HP PC Hardware Diagnostics Windows.
- When the tool opens, select the type of diagnostic test that you want to run, and then follow the onscreen instructions.

**NOTE:** If you need to stop a diagnostic test at any time, select **Cancel**.

When HP PC Hardware Diagnostics Windows detects a failure that requires hardware replacement, a 24-digit Failure ID code is generated. The screen displays one of the following options:

- A Failure ID link is displayed. Select the link and follow the on-screen instructions.
- A Quick Response (QR) code is displayed. With a mobile device, scan the code and then follow the onscreen instructions.
- Instructions for calling support are displayed. Follow those instructions.

### **Downloading HP PC Hardware Diagnostics Windows**

- The HP PC Hardware Diagnostics Windows download instructions are provided in English only.
- You must use a Windows computer to download this tool because only .exe files are provided.

### Downloading the latest HP PC Hardware Diagnostics Windows version

To download HP PC Hardware Diagnostics Windows, follow these steps:

- 1. Go to <a href="http://www.hp.com/go/techcenter/pcdiags">http://www.hp.com/go/techcenter/pcdiags</a>. The HP PC Diagnostics home page is displayed.
- Select Download HP Diagnostics Windows, and then select a location on your computer or a USB flash drive.

The tool is downloaded to the selected location.

## Downloading HP Hardware Diagnostics Windows by product name or number (select products only)

**NOTE:** For some products, you might have to download the software to a USB flash drive by using the product name or number.

To download HP PC Hardware Diagnostics Windows by product name or number, follow these steps:

- 1. Go to <u>http://www.hp.com/support</u>.
- Select Get software and drivers, select your type of product, and then enter the product name or number in the search box that is displayed.
- In the Diagnostics section, select Download, and then follow the on-screen instructions to select the specific Windows diagnostics version to be downloaded to your computer or USB flash drive.

The tool is downloaded to the selected location.

### Installing HP PC Hardware Diagnostics Windows

To install HP PC Hardware Diagnostics Windows, follow these steps:

Navigate to the folder on your computer or the USB flash drive where the .exe file was downloaded, double-click the .exe file, and then follow the on-screen instructions.

### Using HP PC Hardware Diagnostics UEFI

**NOTE:** For Windows 10 S computers, you must use a Windows computer and a USB flash drive to download and create the HP UEFI support environment because only .exe files are provided. For more information, see <u>Downloading HP PC Hardware Diagnostics UEFI to a USB flash drive on page 84</u>.

HP PC Hardware Diagnostics UEFI (Unified Extensible Firmware Interface) allows you to run diagnostic tests to determine whether the computer hardware is functioning properly. The tool runs outside the operating system so that it can isolate hardware failures from issues that are caused by the operating system or other software components.

If your PC does not start in Windows, you can use HP PC Hardware Diagnostics UEFI to diagnose hardware issues.

When HP PC Hardware Diagnostics UEFI detects a failure that requires hardware replacement, a 24-digit Failure ID code is generated. For assistance in solving the problem:

Select Get Support, and then use a mobile device to scan the QR code that displays on the next screen. The HP Customer Support - Service Center page appears with your Failure ID and product number automatically filled in. Follow the on-screen instructions.

– or –

Contact support, and provide the Failure ID code.

- NOTE: To start diagnostics on a convertible computer, your computer must be in notebook mode, and you must use the attached keyboard.
- **NOTE:** If you need to stop a diagnostic test, press esc.

### **Starting HP PC Hardware Diagnostics UEFI**

To start HP PC Hardware Diagnostics UEFI, follow these steps:

- 1. Turn on or restart the computer, and quickly press esc.
- 2. Press f2.

The BIOS searches three places for the diagnostic tools, in the following order:

- a. Connected USB flash drive
- NOTE: To download the HP PC Hardware Diagnostics UEFI tool to a USB flash drive, see <u>Downloading the latest HP PC Hardware Diagnostics UEFI version on page 84</u>.
- b. Hard drive
- c. BIOS
- 3. When the diagnostic tool opens, select a language, select the type of diagnostic test you want to run, and then follow the on-screen instructions.

### Downloading HP PC Hardware Diagnostics UEFI to a USB flash drive

Downloading HP PC Hardware Diagnostics UEFI to a USB flash drive can be useful in the following situations:

- HP PC Hardware Diagnostics UEFI is not included in the preinstallation image.
- HP PC Hardware Diagnostics UEFI is not included in the HP Tool partition.
- The hard drive is damaged.

NOTE: The HP PC Hardware Diagnostics UEFI download instructions are provided in English only, and you must use a Windows computer to download and create the HP UEFI support environment because only .exe files are provided.

### Downloading the latest HP PC Hardware Diagnostics UEFI version

To download the latest HP PC Hardware Diagnostics UEFI version to a USB flash drive:

- 1. Go to <u>http://www.hp.com/go/techcenter/pcdiags</u>. The HP PC Diagnostics home page is displayed.
- 2. Select **Download HP Diagnostics UEFI**, and then select **Run**.

## Downloading HP PC Hardware Diagnostics UEFI by product name or number (select products only)

NOTE: For some products, you might have to download the software to a USB flash drive by using the product name or number.

To download HP PC Hardware Diagnostics UEFI by product name or number (select products only) to a USB flash drive:

- 1. Go to <u>http://www.hp.com/support</u>.
- 2. Enter the product name or number, select your computer, and then select your operating system.
- In the Diagnostics section, follow the on-screen instructions to select and download the specific UEFI Diagnostics version for your computer.

# Using Remote HP PC Hardware Diagnostics UEFI settings (select products only)

Remote HP PC Hardware Diagnostics UEFI is a firmware (BIOS) feature that downloads HP PC Hardware Diagnostics UEFI to your computer. It can then execute the diagnostics on your computer, and it might upload results to a preconfigured server. For more information about Remote HP PC Hardware Diagnostics UEFI, go to <a href="http://www.hp.com/go/techcenter/pcdiags">http://www.hp.com/go/techcenter/pcdiags</a>, and then select **Find out more**.

### **Downloading Remote HP PC Hardware Diagnostics UEFI**

NOTE: HP Remote PC Hardware Diagnostics UEFI is also available as a Softpaq that can be downloaded to a server.

### Downloading the latest Remote HP PC Hardware Diagnostics UEFI version

To download the latest Remote HP PC Hardware Diagnostics UEFI version, follow these steps:

- 1. Go to <u>http://www.hp.com/go/techcenter/pcdiags</u>. The HP PC Diagnostics home page is displayed.
- 2. Select **Download Remote Diagnostics**, and then select **Run**.

### Downloading Remote HP PC Hardware Diagnostics UEFI by product name or number

**NOTE:** For some products, it may be necessary to download the software by using the product name or number.

To download HP Remote PC Hardware Diagnostics UEFI by product name or number, follow these steps:

- 1. Go to <u>http://www.hp.com/support</u>.
- Select Get software and drivers, select your type of product, enter the product name or number in the search box that is displayed, select your computer, and then select your operating system.
- In the Diagnostics section, follow the on-screen instructions to select and download the Remote UEFI version for the product.

### **Customizing Remote HP PC Hardware Diagnostics UEFI settings**

Using the Remote HP PC Hardware Diagnostics setting in Computer Setup (BIOS), you can perform the following customizations:

- Set a schedule for running diagnostics unattended. You can also start diagnostics immediately in interactive mode by selecting Execute Remote HP PC Hardware Diagnostics.
- Set the location for downloading the diagnostic tools. This feature provides access to the tools from the HP website or from a server that has been preconfigured for use. Your computer does not require the traditional local storage (such as a disk drive or USB flash drive) to run remote diagnostics.

- Set a location for storing the test results. You can also set the user name and password settings used for uploads.
- Display status information about the diagnostics run previously.

To customize Remote HP PC Hardware Diagnostics UEFI settings, follow these steps:

- **1.** Turn on or restart the computer, and when the HP logo appears, press **f10** to enter Computer Setup.
- 2. Select Advanced, and then select Settings.
- **3.** Make your customization selections.
- 4. Select Main, and then Save Changes and Exit to save your settings.

Your changes take effect when the computer restarts.

## 10 Backing up, restoring, and recovering

This chapter provides information about the following processes, which are standard procedure for most products:

- **Backing up your personal information**—You can use Windows tools to back up your personal information (see <u>Using Windows tools on page 87</u>).
- **Creating a restore point**—You can use Windows tools to create a restore point (see <u>Using Windows</u> <u>tools on page 87</u>).
- Creating recovery media (select products only)—You can use the HP Cloud Recovery Download Tool (select products only) to create recovery media (see <u>Using the HP Cloud Recovery Download Tool to</u> <u>create recovery media (select products only) on page 87</u>).
- **Restoring and recovery**—Windows offers several options for restoring from backup, refreshing the computer, and resetting the computer to its original state (see <u>Using Windows tools on page 87</u>).
- **IMPORTANT:** If you will be performing recovery procedures on a tablet, the tablet battery must be at least 70% charged before you start the recovery process.

**IMPORTANT:** For a tablet with a detachable keyboard, connect the tablet to the keyboard base before beginning any recovery process.

### Backing up information and creating recovery media

### **Using Windows tools**

IMPORTANT: Windows is the only option that allows you to back up your personal information. Schedule regular backups to avoid information loss.

You can use Windows tools to back up personal information and create system restore points and recovery media.

**NOTE:** If computer storage is 32 GB or less, Microsoft System Restore is disabled by default.

For more information and steps, see the Get Help app.

- 1. Select the **Start** button, and then select the **Get Help** app.
- 2. Enter the task you want to perform.
- **NOTE:** You must be connected to the Internet to access the Get Help app.

## Using the HP Cloud Recovery Download Tool to create recovery media (select products only)

You can use the HP Cloud Recovery Download Tool to create HP Recovery media on a bootable USB flash drive. To download the tool:

▲ Go to the Microsoft Store and search for HP Cloud Recovery.

For details, go to <u>http://www.hp.com/support</u>, search for HP Cloud Recovery, and then select "HP PCs – Using the Cloud Recovery Tool (Windows 10, 7)."

**NOTE:** If you cannot create recovery media yourself, contact support to obtain recovery discs. Go to <a href="http://www.hp.com/support">http://www.hp.com/support</a>, select your country or region, and then follow the on-screen instructions.

### **Restoring and recovery**

### **Restoring, resetting, and refreshing using Windows tools**

Windows offers several options for restoring, resetting, and refreshing the computer. For details, see <u>Using</u> <u>Windows tools on page 87</u>.

### **Recovering using HP Recovery media**

HP Recovery media is used to recover the original operating system and software programs that were installed at the factory. On select products, it can be created on a bootable USB flash drive using the HP Cloud Recovery Download Tool. For details, see <u>Using the HP Cloud Recovery Download Tool to create recovery</u> media (select products only) on page 87.

NOTE: If you cannot create recovery media yourself, contact support to obtain recovery discs. Go to <a href="http://www.hp.com/support">http://www.hp.com/support</a>, select your country or region, and then follow the on-screen instructions.

To recover your system:

▲ Insert the HP Recovery media, and then restart the computer.

### Changing the computer boot order

If your computer does not restart using the HP Recovery media, you can change the computer boot order. This is the order of devices listed in BIOS where the computer looks for startup information. You can change the selection to an optical drive or a USB flash drive, depending on the location of your HP Recovery media.

To change the boot order:

- **IMPORTANT:** For a tablet with a detachable keyboard, connect the tablet to the keyboard base before beginning these steps.
  - 1. Insert the HP Recovery media.
  - Access the system Startup menu.

For computers or tablets with keyboards attached:

▲ Turn on or restart the computer or tablet, quickly press esc, and then press f9 for boot options.

For tablets without keyboards:

Turn on or restart the tablet, quickly hold down the volume up button, and then select **f9**.

– or –

Turn on or restart the tablet, quickly hold down the volume down button, and then select **f9**.

**3.** Select the optical drive or USB flash drive from which you want to boot, and then follow the on-screen instructions.

### Using HP Sure Recover (select products only)

Select computer models are configured with HP Sure Recover, a PC OS recovery solution built into the hardware and firmware. HP Sure Recover can fully restore the HP OS image without installed recovery software.

Using HP Sure Recover, an administrator or user can restore the system and install:

- Latest version of the operating system
- Platform-specific device drivers
- Software applications, in the case of a custom image

To access the latest documentation for HP Sure Recover, go to <u>http://www.hp.com/support</u>. Select **Find your product**, and then follow the on-screen instructions.

## **11 Specifications**

### **Computer specifications**

|                                  | Metric                                                                | U.S.                |
|----------------------------------|-----------------------------------------------------------------------|---------------------|
| Dimensions                       |                                                                       |                     |
| Length                           | 229.3 mm                                                              | 9.03 in             |
| Width                            | 310.4 mm                                                              | 12.22 in            |
| Height (non-touch)               | 17.7 mm                                                               | 0.70 in             |
| Height (touch)                   | 17.85 mm                                                              | 0.70 in             |
| Weight                           |                                                                       |                     |
| Non-touch display                | 1.33 kg                                                               | 2.94 lbs            |
| Touch display                    | 1.44 kg                                                               | 3.18 lbs            |
| Input power                      |                                                                       |                     |
| Operating voltage                | erating voltage 19.0 V dc @ 4.74 A – 90 W or 18.5 V dc @ 3.5 A - 65 W |                     |
| Operating current                | 4.74 A or 3.5 A                                                       |                     |
| Temperature                      |                                                                       |                     |
| Operating                        | 0°C to 35°C                                                           | 32°F to 95°F        |
| Nonoperating                     | –20°C to 60°C                                                         | –4°F to 140°F       |
| Relative humidity                |                                                                       |                     |
| Operating                        | 10% to 90%                                                            |                     |
| Nonoperating                     | 5% to 95%                                                             |                     |
| Maximum altitude (unpressurized) |                                                                       |                     |
| Operating (14.7 to 10.1 psia)    | –15 m to 3,048 m                                                      | -50 ft to 10,000 ft |
| Nonoperating (14.7 to 4.4 psia)  | –15 m to 12,192 m                                                     | –50 ft to 40,000 ft |

**NOTE:** Applicable product safety standards specify thermal limits for plastic surfaces. The computer operates well within this range of temperatures.

### 33.8 cm (13.3 in) display specifications

|                         | Metric                                      | U.S.                         |  |  |
|-------------------------|---------------------------------------------|------------------------------|--|--|
| Active diagonal size    | 33.8 cm                                     | 13.3 in                      |  |  |
| Resolution              | FHD: 1920 × 1080                            |                              |  |  |
| Surface treatment       | Antiglare (except touch screen)             |                              |  |  |
| Brightness              | FHD (45% CG): 250 nits                      |                              |  |  |
|                         | FHD (72% CG): 400 nits (non-tou<br>privacy) | ch) or 1000 nits (non-touch, |  |  |
| Viewing angle           | UWVA                                        |                              |  |  |
| Backlight               | LED<br>16:9                                 |                              |  |  |
| Aspect ratio            |                                             |                              |  |  |
| Display panel interface | eDP: 250 nits                               |                              |  |  |
|                         | eDP + PSR: 400 nits (non-touch)             |                              |  |  |
|                         | eDP + PSR: 1000 nits (touch, priv           | acy)                         |  |  |

## M.2 SATA solid-state drive specifications

|                                   | 128 GB*         | 256 GB*                  | 512 GB*         |
|-----------------------------------|-----------------|--------------------------|-----------------|
| Height                            | 1.35 mm         | 1.35 mm                  | 1.35 mm         |
| Weight                            | < 10 g          | < 10 g                   | < 10 g          |
| Form factor                       | M.2 2280-D2-B-M | M.2 2280-D2-B-M          | M.2 2280-D2-B-M |
| Transfer rate                     | up to 540 MB/s  | up to 540 MB/s           | up to 540 MB/s  |
| Interface type                    | SATA-3          | SATA-3                   | SATA-3          |
| Ready time, maximum (to not busy) | 1.0 ms          | < 1.0 ms                 | < 1.0 ms        |
| Access times, logical             | 0.1 ms          | 0.1 ms                   | 0.1 ms          |
| Total logical sectors             | 234,441,648     | 468,883,296              | 937,766,592     |
| Operating temperature             |                 | 0°C to 70°C (32°F to 158 | 3°F)            |
|                                   |                 |                          |                 |

\*1 GB = 1 billion bytes when referring to hard drive storage capacity. Actual accessible capacity is less. Actual drive specifications may differ slightly.

**NOTE:** Certain restrictions and exclusions apply. Contact technical support for details.

## M.2 PCIe solid-state drive specifications

|                                   | 256 GB*                          | 512 GB*                          |
|-----------------------------------|----------------------------------|----------------------------------|
| Dimensions                        |                                  |                                  |
| Height                            | 1 mm                             | 1 mm                             |
| Length                            | 50.8 mm                          | 50.8 mm                          |
| Width                             | 28.9 mm                          | 28.9 mm                          |
| Weight                            | < 10 g                           | < 10 g                           |
| Interface type                    | ATA-7                            | ATA-7                            |
| Transfer rate                     |                                  |                                  |
| Sequential Read                   | Up to 2150 MB/s                  | Up to 2150 MB/s                  |
| Random Read                       | Up to 300,000 IOPs               | Up to 300,000 IOPs               |
| Sequential Write                  | Up to 1260 MB/s                  | Up to 1550 MB/s                  |
| Random Write                      | Up to 100,000 IOPs               | Up to 100,000 IOPs               |
| Ready time, Maximum (to not busy) | 1.0 sec                          | 1.0 sec                          |
| Access times                      |                                  |                                  |
| Logical                           | 0.1                              | 0.1                              |
| Total logical sectors             | 500,118,192                      | 1,000,215,216                    |
| Operating temperature             |                                  |                                  |
| Operating                         | 0° to 70°C (32°F to 158°F)       | 0° to 70°C (32°F to 158°F        |
| Non-operating                     | –40° to 80°C (–40°F to<br>176°F) | –40° to 85°C (–40°F to<br>185°F) |

**NOTE:** Certain restrictions and exclusions apply. Contact technical support for details.

## **12 Power cord set requirements**

The wide-range input feature of the computer permits it to operate from any line voltage from 100 to 120 V ac, or from 220 to 240 V ac.

The 3-conductor power cord set included with the computer meets the requirements for use in the country or region where the equipment is purchased.

Power cord sets for use in other countries or regions must meet the requirements of the country and region where the computer is used.

### **Requirements for all countries**

The following requirements are applicable to all countries and regions:

- The length of the power cord set must be at least **1.0 m** (3.3 ft) and no more than **2.0 m** (6.5 ft).
- All power cord sets must be approved by an acceptable accredited agency responsible for evaluation in the country or region where the power cord set will be used.
- The power cord sets must have a minimum current capacity of 10 A and a nominal voltage rating of 125 or 250 V ac, as required by the power system of each country or region.
- The appliance coupler must meet the mechanical configuration of an EN 60 320/IEC 320 Standard Sheet C13 connector for mating with the appliance inlet on the back of the computer.

### **Requirements for specific countries and regions**

| Country/region                 | Accredited agency | Applicable note number |
|--------------------------------|-------------------|------------------------|
| Argentina                      | IRAM              | 1                      |
| Australia                      | SAA               | 1                      |
| Austria                        | OVE               | 1                      |
| Belgium                        | CEBEC             | 1                      |
| Brazil                         | ABNT              | 1                      |
| Canada                         | CSA               | 2                      |
| Chile                          | IMQ               | 1                      |
| Denmark                        | DEMKO             | 1                      |
| Finland                        | FIMKO             | 1                      |
| France                         | UTE               | 1                      |
| Germany                        | VDE               | 1                      |
| India                          | BIS               | 1                      |
| Israel                         | SII               | 1                      |
| Italy                          | IMQ               | 1                      |
| Japan                          | JIS               | 3                      |
| The Netherlands                | KEMA              | 1                      |
| New Zealand                    | SANZ              | 1                      |
| Norway                         | NEMKO             | 1                      |
| The People's Republic of China | CCC               | 4                      |
| Saudi Arabia                   | SASO              | 7                      |
| Singapore                      | PSB               | 1                      |
| South Africa                   | SABS              | 1                      |
| South Korea                    | KTL               | 5                      |
| Sweden                         | SEMKO             | 1                      |
| Switzerland                    | SEV               | 1                      |
| Taiwan                         | BSMI              | 6                      |
| Thailand                       | TISI              | 1                      |
| The United Kingdom             | ASTA              | 1                      |
| The United States              | UL                | 2                      |

### Table 12-1 Power cord requirements for specific countries and regions

1. The flexible cord must be Type HO5VV-F, 3-conductor, 0.75 mm<sup>2</sup> conductor size. Power cord set fittings (appliance coupler and wall plug) must bear the certification mark of the agency responsible for evaluation in the country or region where it will be used.

### Table 12-1 Power cord requirements for specific countries and regions (continued)

| Cou | intry/region                                                             | Accredited agency                                                          | Applicable note number                                                                                                    |
|-----|--------------------------------------------------------------------------|----------------------------------------------------------------------------|----------------------------------------------------------------------------------------------------|
| 2.  |                                                                          | •                                                                          | onductor. The wall plug must be a two-pole grounding type<br>ofiguration. CSA or C-UL mark. UL file number must be on                              |
| 3.  | Dentori Law. The flexible cord mus                                       |                                                                            | k and registration number in accordance with the Japanese<br>m² or 1.25 mm² conductor size. The wall plug must be a<br>A, 125 V ac) configuration. |
| 4.  | The flexible cord must be Type RVV plug) must bear the CCC certification |                                                                            | size. Power cord set fittings (appliance coupler and wall                                                                                          |
| 5.  |                                                                          | 5VV-F 3-conductor, 0.75 mm² condu<br>ber and logo must be printed on a fla | ctor size. KTL logo and individual approval number must<br>ag label.                                                                               |
| 6.  | The flexible cord must be Type HV0<br>and wall plug) must bear the BSMI  |                                                                            | or size. Power cord set fittings (appliance coupler, cable,                                                                                        |
| 7.  | -                                                                        | e flexible cord must be Type H05VV                                         | 8 AWG, with plug NEMA 5-15P (15 A, 125 V ac), with UL and<br>-F 3-conductor, 0.75 mm² or 1.00 mm² conductor size,                                  |

## **13 Statement of memory volatility**

The purpose of this chapter is to provide general information regarding nonvolatile memory in HP Business computers. This chapter also provides general instructions for restoring nonvolatile memory that can contain personal data after the system has been powered off and the hard drive has been removed.

HP Business computer products that use Intel®-based or AMD®-based system boards contain volatile DDR memory. The amount of nonvolatile memory present in the system depends upon the system configuration. Intel-based and AMD-based system boards contain nonvolatile memory subcomponents as originally shipped from HP, assuming that no subsequent modifications have been made to the system and assuming that no applications, features, or functionality have been added to or installed on the system.

Following system shutdown and removal of all power sources from an HP Business computer system, personal data can remain on volatile system memory (DIMMs) for a finite period of time and will also remain in nonvolatile memory. Use the steps below to remove personal data from the computer, including the nonvolatile memory found in Intel-based and AMD-based system boards.

NOTE: If your tablet has a keyboard base, connect to the keyboard base before beginning steps in this chapter.

#### **Current BIOS steps**

- Follow steps (a) through (l) below to restore the nonvolatile memory that can contain personal data. Restoring or reprogramming nonvolatile memory that does not store personal data is neither necessary nor recommended.
  - a. Turn on or restart the computer, and then press esc while the "Press the ESC key for Startup Menu" message is displayed at the bottom of the screen.
  - NOTE: If the system has a BIOS administrator password, enter the password at the prompt.
  - b. Select Main, select Apply Factory Defaults and Exit, and then select Yes to load defaults.

The computer reboots.

- **c.** During the reboot, press esc while the "Press the ESC key for Startup Menu" message is displayed at the bottom of the screen.
  - **NOTE:** If the system has a BIOS administrator password, enter the password at the prompt.
- Select the Security menu, select Restore Security Settings to Factory Defaults, and then select
   Yes to restore security level defaults.

The computer reboots.

- **e.** During the reboot, press esc while the "Press the ESC key for Startup Menu" message is displayed at the bottom of the screen.
- **NOTE:** If the system has a BIOS administrator password, enter the password at the prompt.
- f. If an asset or ownership tag is set, select the Security menu and scroll down to the Utilities menu. Select System IDs, and then select Asset Tracking Number. Clear the tag, and then make the selection to return to the prior menu.

- g. If a DriveLock password is set, select the **Security** menu, and scroll down to **Hard Drive Utilities** under the **Utilities** menu. Select **Hard Drive Utilities**, select **DriveLock**, then clear the check box for **DriveLock password on restart**. Select **OK** to proceed.
- **h.** Select the **Main** menu, and then select **Reset BIOS Security to factory default**. Click **Yes** at the warning message.

The computer reboots.

**i.** During the reboot, press esc while the "Press the ESC key for Startup Menu" message is displayed at the bottom of the screen.

**NOTE:** If the system has a BIOS administrator password, enter the password at the prompt.

- j. Select the Main menu, select Apply Factory Defaults and Exit, select Yes to save changes and exit, and then select Shutdown.
- Reboot the system. If the system has a Trusted Platform Module (TPM), fingerprint reader, or both, one or two prompts will appear—one to clear the TPM and the other to Reset Fingerprint Sensor.
   Press or tap f1 to accept or f2 to reject.
- I. Remove all power and system batteries for at least 24 hours.
- **2.** Complete one of the following:
  - Remove and retain the storage drive.

– or –

• Clear the drive contents by using a third-party utility designed to erase data from an SSD.

– or –

• Clear the contents of the drive by using the following BIOS Setup Secure Erase command option steps:

**IMPORTANT:** If you clear data using Secure Erase, it cannot be recovered.

- **a.** Turn on or restart the computer, and then press esc while the "Press the ESC key for Startup Menu" message is displayed at the bottom of the screen.
- b. Select the Security menu and scroll down to the Utilities menu.
- c. Select Hard Drive Utilities.
- **d.** Under **Utilities**, select **Secure Erase**, select the hard drive storing the data you want to clear, and then follow the on-screen instructions to continue.

– or –

• Clear the contents of the drive using the following Disk Sanitizer commands steps:

**IMPORTANT:** If you clear data using Disk Sanitizer, it cannot be recovered.

- NOTE: The amount of time it takes for Disk Sanitizer to run can take several hours. Plug the computer into an AC outlet before starting.
  - **a.** Turn on or restart the computer, and then press esc while the "Press the ESC key for Startup Menu" message is displayed at the bottom of the screen.
  - **b.** Select the **Security** menu and scroll down to the **Utilities** menu.

- c. Select Hard Drive Utilities.
- **d.** Under **Utilities**, select **Disk Sanitizer**, select the hard drive storing the data you want to clear, and then follow the on-screen instructions to continue.

## Nonvolatile memory usage

| Nonvolatile<br>memory type                                                    | Amount (Size)                                                                                   | Does this<br>memory<br>store<br>customer<br>data? | Does this<br>memory<br>retain data<br>when power<br>is removed? | What is the<br>purpose of this<br>memory?                                                                                                    | How is data entered into this<br>memory?                                                                                                    | How is this memory<br>write-protected?                                                                                                    |
|-------------------------------------------------------------------------------|-------------------------------------------------------------------------------------------------|---------------------------------------------------|-----------------------------------------------------------------|----------------------------------------------------------------------------------------------------|----------------------------------------------------------------------------------------------------|----------------------------------------------------------------------------------------------------|
| HP Sure Start flash<br>(select models<br>only)                                | 8 MB                                                                                            | Νο                                                | Yes                                                             | Provides<br>protected<br>backup of<br>critical System<br>BIOS code, EC<br>firmware, and<br>critical<br>computer<br>configuration<br>data for select<br>platforms that<br>support HP<br>Sure Start. | Data cannot be written to this<br>device via the host processor.<br>The content is managed<br>solely by the HP Sure Start<br>Embedded Controller. | This memory is protected<br>by the HP Sure Start<br>Embedded Controller.                                                                                                    |
|                                                                               |                                                                                                 |                                                   |                                                                 | For more<br>information,<br>see <u>Using HP</u><br><u>Sure Start</u><br>(select models<br>only)<br>on page 101.                                                                                    |                                                                                                    |                                                                                                    |
| Real Time Clock<br>(RTC) battery<br>backed-up CMOS<br>configuration<br>memory | 256 bytes                                                                                       | No                                                | Yes                                                             | Stores system<br>date and time<br>and noncritical<br>data.                                                                                                    | RTC battery backed-up CMOS<br>is programmed using<br>Computer Setup (BIOS), or by<br>changing the Microsoft®<br>Windows date & time.              | This memory is not write-<br>protected.                                                                                                    |
| Controller (NIC)<br>EEPROM                                                    | 64 KB (not<br>customer<br>accessible)                                                           | No                                                | Yes                                                             | Stores NIC<br>configuration<br>and NIC<br>firmware.                                                                                                    | NIC EEPROM is programmed<br>using a utility from the NIC<br>vendor that can be run from<br>DOS.                                                   | A utility must be used to<br>write data to this memory<br>and is available from the<br>NIC vendor. Writing data<br>to this ROM in an<br>inappropriate manner will<br>render the NIC non-<br>functional. |
| DIMM Serial<br>Presence Detect<br>(SPD)<br>configuration data                 | 256 bytes per<br>memory<br>module, 128<br>bytes<br>programmable<br>(not customer<br>accessible) | No                                                | Yes                                                             | Stores memory<br>module<br>information.                                                                                                    | DIMM SPD is programmed by the memory vendor.                                                                                                    | Data cannot be written to<br>this memory when the<br>module is installed in a<br>computer. The specific<br>write-protection method<br>varies by memory vendor.                                          |

#### Table 13-1 Troubleshooting steps for nonvolatile memory usage

| Table 13-1 Troubleshooting steps for nonvo | olatile memory usage (continued) |
|--------------------------------------------|----------------------------------|
|--------------------------------------------|----------------------------------|

| Nonvolatile<br>memory type                                                                                                    | Amount (Size)  | Does this<br>memory<br>store<br>customer<br>data? | Does this<br>memory<br>retain data<br>when power<br>is removed? | What is the<br>purpose of this<br>memory?                                                                        | How is data entered into this memory?                                                                                                    | How is this memory<br>write-protected?                                                                                                    |
|----------------------------------------------------------------------------------------------------|----------------|---------------------------------------------------|-----------------------------------------------------------------|----------------------------------------------------------------------------------------------------|----------------------------------------------------------------------------------------------------|----------------------------------------------------------------------------------------------------|
| System BIOS                                                                                                    | 9 MB           | Yes                                               | Yes                                                             | Stores system<br>BIOS code and<br>computer<br>configuration<br>data.                                             | System BIOS code is<br>programmed at the factory.<br>Code is updated when the<br>system BIOS is updated.<br>Configuration data and<br>settings are entered using<br>the Computer Setup (BIOS) or<br>a custom utility.                                                                                                    | <b>NOTE:</b> Writing data to this ROM in an inappropriate manner can render the computer nonfunctional.                                                                                                    |
|                                                                                                    |                |                                                   |                                                                 |                                                                                                    |                                                                                                    | A utility must be used for<br>writing data to this<br>memory and is available<br>on the HP website; go to<br>http://www.hp.com/<br>support. Select Find your<br>product, and then follow<br>the on-screen<br>instructions.                                                                   |
| Intel Management<br>Engine Firmware<br>(present only in<br>select Elite or Z<br>models. For more<br>information, go to<br><u>http://www.hp.com</u><br><u>support</u> . Select<br><b>Find your</b><br><b>product</b> , and then<br>follow the on-<br>screen<br>instructions.) | 1.5 MB or 7 MB | Yes                                               | Yes                                                             | Stores<br>Management<br>Engine Code,<br>Settings,<br>Provisioning<br>Data and iAMT<br>third-party data<br>store. | Management Engine Code is<br>programmed at the factory.<br>Code is updated via Intel<br>secure firmware update<br>utility. Unique Provisioning<br>Data can be entered at the<br>factory or by an<br>administrator using the<br>Management Engine (MEBx)<br>setup utility. The third-party<br>data store contents can be<br>populated by a remote<br>management console or local<br>applications that have been<br>registered by an<br>administrator to have access<br>to the space. | The Intel chipset is<br>configured to enforce<br>hardware protection to<br>block all direct read/write<br>access to this area. An<br>Intel utility must be used<br>for updating the<br>firmware. Only firmware<br>updates digitally signed<br>by Intel can be applied<br>using this utility. |
| Bluetooth flash<br>(select products<br>only)                                                                                                    | 2 Mb           | No                                                | Yes                                                             | Stores<br>Bluetooth<br>configuration<br>and firmware.                                                            | Bluetooth flash is<br>programmed at the factory.<br>Tools for writing data to this<br>memory are not publicly<br>available but can be obtained<br>from the silicon vendor.                                                                                                    | A utility must be used for<br>writing data to this<br>memory and is made<br>available through newer<br>versions of the driver<br>whenever the flash<br>requires an upgrade.                                                                                                    |
| 802.11 WLAN<br>EEPROM                                                                                                    | 4 Kb to 8 Kb   | No                                                | Yes                                                             | Stores<br>configuration<br>and calibration<br>data.                                                              | 802.11 WLAN EEPROM is<br>programmed at the factory.<br>Tools for writing data to this<br>memory are not made public.                                                                                                    | A utility must be used for<br>writing data to this<br>memory and is typically<br>not made available to the<br>public unless a firmware<br>upgrade is necessary to<br>address a unique issue.                                                                                                 |
| Webcam (select<br>products only)                                                                                                    | 64 Kb          | No                                                | Yes                                                             | Stores webcam<br>configuration<br>and firmware.                                                                  | Webcam memory is<br>programmed using a utility<br>from the device<br>manufacturer that can be run<br>from Windows.                                                                                                    | A utility must be used for<br>writing data to this<br>memory and is typically<br>not made available to the<br>public unless a firmware                                                                                                    |

#### Table 13-1 Troubleshooting steps for nonvolatile memory usage (continued)

| Nonvolatile<br>memory type                      | Amount (Size) | Does this<br>memory<br>store<br>customer<br>data? | Does this<br>memory<br>retain data<br>when power<br>is removed? | What is the<br>purpose of this<br>memory? | How is data entered into this<br>memory?                                                                    | How is this memory<br>write-protected?                                             |
|-------------------------------------------------|---------------|---------------------------------------------------|-----------------------------------------------------------------|-------------------------------------------|----------------------------------------------------------------------------------------------------|------------------------------------------------------------------------------------|
|                                                 |               |                                                   |                                                                 |                                           |                                                                                                    | upgrade is necessary to address a unique issue.                                    |
| Fingerprint reader<br>(select products<br>only) | 512 KB flash  | Yes                                               | Yes                                                             | Stores<br>fingerprint<br>templates.       | Fingerprint reader memory is<br>programmed by user<br>enrollment in HP<br>ProtectTools Security<br>Manager. | Only a digitally signed<br>application can make the<br>call to write to the flash. |

### **Questions and answers**

#### 1. How can the BIOS settings be restored (returned to factory settings)?

**IMPORTANT:** Restore defaults does not securely erase any data on your hard drive. See question and answer 6 for steps to securely erase data.

Restore defaults does not reset the Custom Secure Boot keys. See question and answer 7 for information about resetting the keys.

- a. Turn on or restart the computer, and then press esc while the "Press the ESC key for Startup Menu" message is displayed at the bottom of the screen.
- b. Select Main, and then select Apply Factory Defaults and Exit.
- c. Follow the on-screen instructions.
- d. Select Main, select Save Changes and Exit, and then follow the on-screen instructions.

#### What is a UEFI BIOS, and how is it different from a legacy BIOS?

The Unified Extensible Firmware Interface (UEFI) BIOS is an industry-standard software interface between the platform firmware and an operating system (OS). It is a replacement for the older BIOS architecture, but supports much of the legacy BIOS functionality.

Like the legacy BIOS, the UEFI BIOS provides an interface to display the system information and configuration settings and to change the configuration of your computer before an OS is loaded. BIOS provides a secure run-time environment that supports a Graphic User Interface (GUI). In this environment, you can use either a pointing device (touch screen, touchpad, pointing stick, or USB mouse) or the keyboard to navigate and make menu and configuration selections. The UEFI BIOS also contains basic system diagnostics.

The UEFI BIOS provides functionality beyond that of the legacy BIOS. In addition, the UEFI BIOS works to initialize the computer's hardware before loading and executing the OS; the run-time environment allows the loading and execution of software programs from storage devices to provide more functionality, such as advanced hardware diagnostics (with the ability to display more detailed system information) and advanced firmware management and recovery software.

HP has provided options in Computer Setup (BIOS) to allow you to run in legacy BIOS, if required by the operating system. Examples of this requirement would be if you upgrade or downgrade the OS.

#### 3. Where does the UEFI BIOS reside?

The UEFI BIOS resides on a flash memory chip. A utility must be used to write to the chip.

## 4. What kind of configuration data is stored on the DIMM Serial Presence Detect (SPD) memory module? How would this data be written?

The DIMM SPD memory contains information about the memory module, such as size, serial number, data width, speed/timing, voltage, and thermal information. This information is written by the module manufacturer and stored on an EEPROM. This EEPROM cannot be written to when the memory module is installed in a computer. Third-party tools do exist that can write to the EEPROM when the memory module is not installed in a computer. Various third-party tools are available to read SPD memory.

#### 5. What is meant by "Restore the nonvolatile memory found in Intel-based system boards"?

This message relates to clearing the Real Time Clock (RTC) CMOS memory that contains computer configuration data.

#### 6. How can the BIOS security be reset to factory defaults and data erased?

**IMPORTANT:** Resetting will result in the loss of information.

These steps will not reset Custom Secure Boot Keys. See question and answer 7 for information about resetting the keys.

- **a.** Turn on or restart the computer, and then press esc while the "Press the ESC key for Startup Menu" message is displayed at the bottom of the screen.
- b. Select Main, and then select Reset Security to Factory Defaults.
- c. Follow the on-screen instructions.
- d. Select Main, select Save Changes and Exit, and then follow the on-screen instructions.

#### 7. How can the Custom Secure Boot Keys be reset?

Secure Boot is a feature to ensure that only authenticated code can start on a platform. If you enabled Secure Boot and created Custom Secure Boot Keys, simply disabling Secure Boot will not clear the keys. You must also select to clear the Custom Secure Boot Keys. Use the same Secure Boot access procedure you used to create the Custom Secure Boot Keys, but make the selection to clear or delete all Secure Boot Keys.

- **a.** Turn on or restart the computer, and then press esc while the "Press the ESC key for Startup Menu" message is displayed at the bottom of the screen.
- **b.** Select the **Security** menu, select **Secure Boot Configuration**, and then follow the on-screen instructions.
- c. At the Secure Boot Configuration window, select Secure Boot, select Clear Secure Boot Keys, and then follow the on-screen instructions to continue.

### Using HP Sure Start (select models only)

Select computer models are configured with HP Sure Start, a technology that continuously monitors your computer's BIOS for attacks or corruption. If the BIOS becomes corrupted or is attacked, HP Sure Start restores the BIOS to its previously safe state, without user intervention. Those select computer models ship with HP Sure Start configured and enabled. HP Sure Start is configured and already enabled so that most users can use the HP Sure Start default configuration. The default configuration can be customized by advanced users.

To access the latest documentation on HP Sure Start, go to <u>http://www.hp.com/support</u>. Select **Find your product**, and then follow the on-screen instructions.

## 14 Recycling

When a non-rechargeable or rechargeable battery has reached the end of its useful life, do not dispose of the battery in general household waste. Follow the local laws and regulations in your area for battery disposal.

HP encourages customers to recycle used electronic hardware, HP original print cartridges, and rechargeable batteries. For more information about recycling programs, see the HP Web site at <a href="http://www.hp.com/recycle">http://www.hp.com/recycle</a>.

## Index

### Symbols/Numerics

`product description ethernet 2

### A

AC adapter, spare part numbers 25 ambient light sensor board spare part number 24 ambient light sensor, identifying 10 antennas disconnecting 37, 39 audible codes 76 audio, product description 2 audio-out (headphone)/audio-in (microphone) combo jack, identifying 7

### B

backup, creating 87 backups 87 battery removing 45 spare part number 45 spare part numbers 22 battery light 8 beep codes 76 bezel spare part number 23 BIOS determining version 79 downloading an update 79 updating 79 Bluetooth card spare part number 37 Bluetooth label 19 boot order changing using the f9 prompt 80 boot order, changing 88 bottom 19 bottom cover removing 32 spare part number 22, 32 buttons left touchpad 11

power 13 right touchpad 11

### C

call answer light 13 call end light 13 camera 10 identifying 10 camera cable spare part number 24 camera light, identifying 10 camera module removal 68 spare part number 24 camera privacy cover, identifying 10 caps lock light, identifying 12 cautions electrostatic discharge 28 components bottom 16 display 10 front 17 keyboard area 11 left side 9 right side 7 computer major components 20 Computer Setup navigating and selecting 78 restoring factory settings 78 starting 78 computer setup 78 computer specifications 90 connector, power 8

### D

display assembly removal 66 spare part numbers 66 subcomponents 23 display bezel removal 67 display components 10 display enclosure spare part number 24 display hinge removal 70 display panel product description 1 display specifications 91 DisplayPort, identifying USB Type-C 8 docking connector, identifying 8 drive light, identifying 17

### Е

electrostatic discharge (ESD) 28 preventing damage 29 embedded numeric keypad, identifying 15 error codes 76 esc key, identifying 15 ethernet product description 2

### F

fan removal 57 spare part number 22, 57 fingerprint reader spare part number 21 fingerprint reader assembly removal 64 spare part number 64 fingerprint reader, identifying 14 flashing LEDs 76 fn key, identifying 15 fn lock light, identifying 12

### G

graphics, product description 1 grounding methods 30 guidelines packaging 31 transporting 31 workstation 28

### H

HDMI port, identifying 7

heat sink removal 48 spare part number 22 spare part numbers 48 hinge removal 70 hot keys break 14 insert 14 pause 14 programming query 14 scroll lock 14 using 14 **HP PC Hardware Diagnostics UEFI** downloading 84 starting 84 using 83 **HP PC Hardware Diagnostics Windows** downloading 82 installing 83 using 82 HP Recovery media recovery 88 HP Sure Recover 89 HP Sure Start 101

### 

internal microphones, identifying 10, 17

### J

jacks audio-out (headphone)/audio-in (microphone) combo 7 network 7 RJ-45 (network) 7

### K

keyboard product description 3 removal 41 spare part number 21 spare part numbers 41 keypad embedded numeric 15 keys esc 15 fn 15 Windows 15

### L.

labels Bluetooth 19 regulatory 19 serial number 18 service 18 wireless certification 19 WLAN 19 left side components 9 liahts AC adapter and battery 8 battery 8 call answer 13 call end 13 camera 10 caps lock 12 drive 17 fn lock 12 microphone mute 12 num lock 12 power 12, 17 RJ-45 (network) 7 sharing or presenting 12 wireless 12, 17

### Μ

M.2 solid-state drive specifications 92 memory nonvolatile 96 product description 1 volatile 96 memory module removal 35 spare part number 21 spare part numbers 35 microphone product description 2 microphone module spare part number 24 microphone mute light, identifying 12 model name 1

### N

network jack, identifying 7 NFC module removal 55 spare part number 21, 55 NFC tapping area, identifying 11 nonvolatile memory 96 num lock light 12

### 0

operating system, product description 4

### P

packaging guidelines 31 pointing device, product description 3 pointing stick, identifying 11 Dorts HDMI 7 product description 3 USB SuperSpeed 7 USB SuperSpeed port with HP Sleep and Charge 9 USB Type-C SuperSpeed 8 power button board spare part number 21 power button board assembly removal 51 spare part number 51 power button, identifying 13 power connector identifying 8 power cord requirements for all countries 93 requirements for specific countries and regions 94 set requirements 93 power lights 12, 17 power requirements, product description 4 primary storage product description 2 processors, product description 1 product description audio 2 display panel 1 graphics 1 keyboard 3 memory 1 microphone 2 operating system 4 pointing device 3 ports 3 power requirements 4

primary storage 2 processors 1 product name 1 security 4 sensors 3 serviceability 5 video 2 wireless networking 2 product name 1 product name and number, computer 18

### R

raw panel spare part number 23 recovery 87 discs 88 HP Recovery partition 88 media 88 USB flash drive 88 recovery media creating using HP Cloud Recovery Download Tool 87 creating using Windows tools 87 regulatory information regulatory label 19 wireless certification labels 19 **Remote HP PC Hardware Diagnostics UEFI** settings customizing 85 using 85 removal/replacement procedures 32, 44 removing personal data from volatile system memory 96 restoring 87 right side components 7 RJ-45 (network) jack. identifying 7 RJ-45 (network) lights, identifying 7 RJ-45 board with bracket removal 47 spare part number 22, 47 **RTC** battery removal 50 spare part number 21, 50

#### S

screw kit, spare part number 26 security cable slot, identifying 9

security, product description 4 sensors product description 3 serial number, computer 18 service labels, locating 18 serviceability, product description 5 setup utility navigating and selecting 78 restoring factory settings 78 sharing or presenting light, identifying 12 SIM card slot, identifying 7 slots security cable 9 SIM card 7 smart card 9 smart card reader removal 56 spare part number 56 smart card reader board spare part numbers 21 smart card slot, identifying 9 solid-state drive removal 34 spare part numbers 22, 34 specifications 91 speaker assembly removal 52 spare part number 52 speakers, identifying 14 special keys, using 15 specifications computer 90 display 91 M.2 solid-state drive 92 solid-state drive 91 static electricity 29 Sure Start using 81 system board removal 59 spare part number 21 spare part numbers 59 system memory, removing personal data from volatile 96 system restore point, creating 87

т top cover removal 75 spare part number 21, 75 touchpad buttons 11 removal 53 spare part number 21, 53 touchpad button board removal 54 spare part number 21, 54 touchpad zone identifying 11 TPM settings 80 transporting guidelines 31 traveling with the computer 19

### U

USB SuperSpeed port with HP Sleep and Charge, identifying 9 USB SuperSpeed port, identifying 7 USB Type-C SuperSpeed port, identifying 8

### V

vents, identifying 9, 14, 16 video, product description 2

#### W

Windows backup 87 recovery media 87 system restore point 87 Windows key, identifying 15 Windows tools, using 87 wireless antennas disconnecting 37, 39 wireless antennas, identifying 10 wireless certification label 19 wireless light, identifying 12, 17 wireless networking product description 2 WLAN antenna spare part number 24 WLAN antennas, identifying 10 WLAN device 19 WLAN label 19 WLAN/Bluetooth combo card removal 37 spare part number 21, 37 workstation guidelines 28

WWAN antenna spare part number 24 WWAN antennas, identifying 10 WWAN module removal 39 spare part number 22, 39